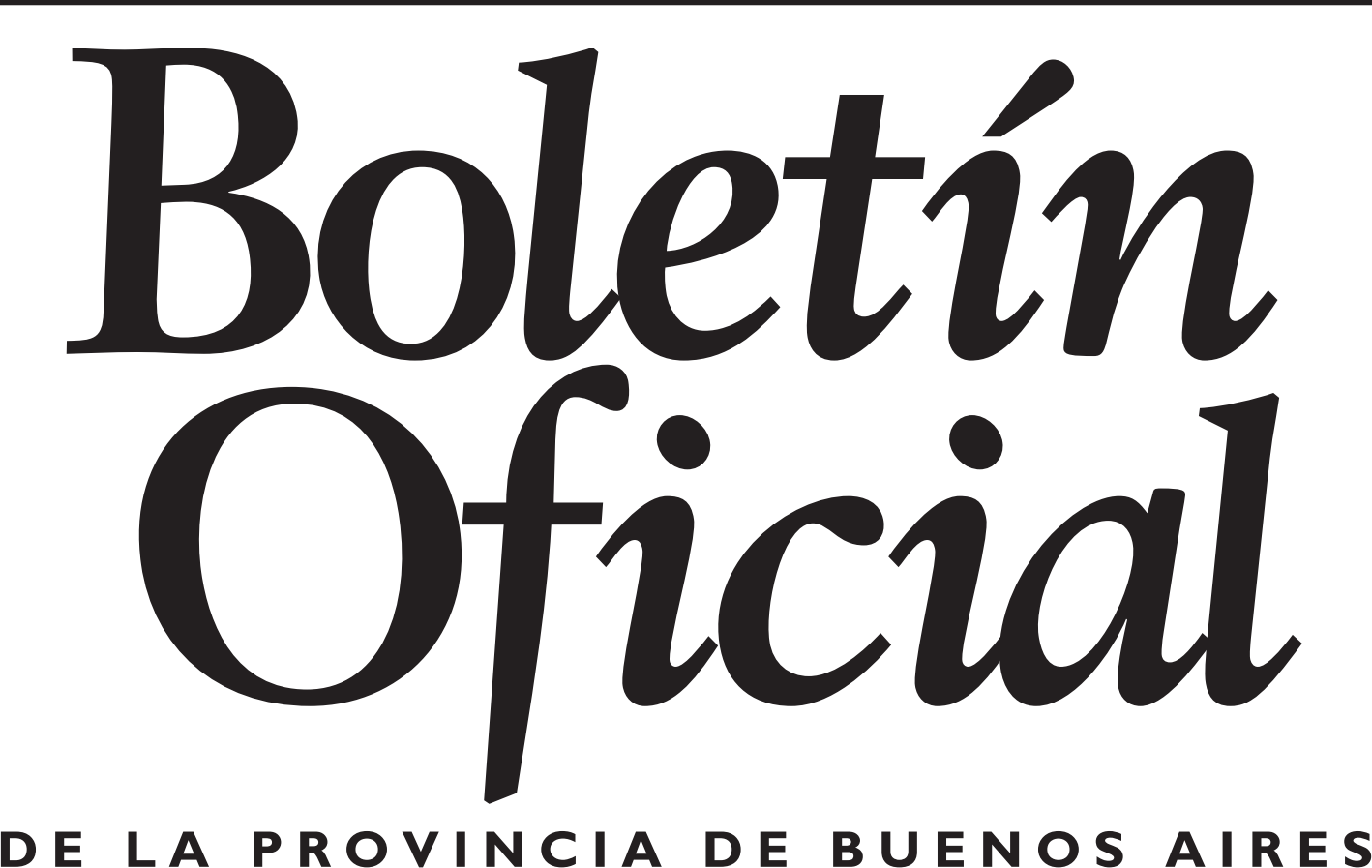

## **SUPLEMENTO DE 47 PÁGINAS Disposiciones**

## **DISPOSICION**

#### **Provincia de Buenos Aires DIRECCIÓN PROVINCIAL DE POLÍTICA Y SEGURIDAD VIAL Disposición N° 21**

La Plata, 19 de octubre de 2017.

VISTO el Expediente N° 22103-16128/2017 – Cuerpo Nº 1, la Ley N° 24.449, la Ley N° 13.927, el Decreto Reglamentario N° 532/09, las Disposiciones Nº 11/10 y Nº 12/10 de esta Dirección Provincial, y

#### CONSIDERANDO:

Que mediante el expediente antes citado el Sr. DANIEL ALFREDO GONZÁLEZ, DNI Nº 11.613.663, con domicilio en la calle Av. Tomás Espora Nº 2579, de la localidad de Burzaco, Partido de Almirante Brown, Provincia de Buenos Aires, tramita la solicitud de Renovación de su Matrícula para Instructor de Escuela de Conductores Particulares, oportunamente otorgada por Disposición Nº 13/11, en el marco de lo establecido por el artículo 1º, inciso j, Título I, Anexo II, del Decreto Reglamentario Nº 532/09.

Que el artículo 6° de la Ley N° 13.927 prevé, para el funcionamiento de las Escuelas de Conductores Particulares, la inscripción en el Registro Único de Infractores de Tránsito (R.U.I.T.), el que extenderá la Matrícula Profesional de Instructor de Escuela de Conductores Particulares, teniendo presente al efecto, los requerimientos mínimos establecidos en la Ley N° 24.449;

Que, asimismo, es el artículo 1°, inc. i, Título I, Anexo II, del Decreto N° 532/09, el que establece que será función del R.U.I.T. tener a su cargo el Registro de las Escuelas de Conductores Particulares;

Que los artículos 21 y 22 del citado Decreto, Título y Anexo, especifican las características y requisitos a cumplimentar para llevar adelante un establecimiento de esta índole;

Que en apoyo de las medidas de prevención tomadas por la Provincia de Buenos Aires a través de sus distintos organismos destinados a

extremar la Seguridad Vial y a fin de concientizar a la población de la necesidad de una correcta educación al respecto; se torna ineludible la intervención del Estado, a través de los medios a su alcance;

Que acorde a las pautas que se establecen en la Disposición Nº 11/10 citada se creó el "Registro de Escuelas de Conductores Particulares" de la Provincia de Buenos Aires, en la orbita del Registro Único de Infractores de Tránsito, dependiente de esta Dirección Provincial;

Que mediante la Disposición Nº 12/10 mencionada se aprobó el reglamento del precitado Registro;

Que conforme lo establecido por el artículo 4°, Anexo I, del Decreto N° 532/09, el Registro Único de Infractores de Tránsito depende funcionalmente de esta Dirección Provincial;

Que el Sr. DANIEL ALFREDO GONZÁLEZ, ha cumplido con los requisitos legales exigibles y se encuentra en condiciones de obtener la Renovación de la Matrícula de Instructor de Escuela de Conductores Particulares;

Que la presente medida se adopta en uso de las facultades conferidas por el artículo 1, inciso j del Anexo II del Decreto Nº 532/09;

Por ello,

#### EL DIRECTOR PROVINCIAL DE POLÍTICA Y SEGURIDAD VIAL DE LA PROVINCIA DE BUENOS AIRES, DISPONE:

ARTÍCULO 1°: Otorgar la RENOVACIÓN DE LA MATRÍCULA DE INSTRUCTOR DE ESCUELA DE CONDUCTORES PARTICULARES Nº 22 al Sr. DANIEL ALFREDO GONZÁLEZ, DNI Nº 11.613.663, con domicilio en la calle Av. Tomás Espora Nº 2579, de la localidad de Burzaco, Partido de Almirante Brown, Provincia de Buenos Aires; en el marco del Registro de Escuelas de Conductores Particulares de la Provincia de Buenos Aires, por los motivos expuestos en los considerandos de la presente.

ARTÍCULO 2°: Registrar, notificar, publicar en el Boletín Oficial y en el SINBA. Cumplido, archivar.

> **Pablo Oscar Fappiano** Director Provincial de Política y Seguridad Vial C.C. 12.469

## **Provincia de Buenos Aires DIRECCIÓN DE PLANEAMIENTO Y ESTADÍSTICA Disposición N° 5.698**

La Plata, 13 de octubre de 2017.

VISTO el expediente N° 4130 - 8717/2017, relacionado con la nota remitida, a fs. 38, por el Dr. Martín MC Lean, de la Dirección de Coordinación de Regiones Sanitarias del Ministerio de Salud Provincia de Buenos Aires, que diera origen a los presentes, y

#### CONSIDERANDO:

Que el citado Director, conforme escritos relacionados a las rendiciones efectuadas, remite a este Organismo Provincial, debido a que fueron anulados, por error de confección, los Certificados de Defunción Dentro de Establecimiento Sanitario, color naranja, N° 0000298199, 0000298803, 0000298198, 0000298810, 0000298197, 0000298117, 0000298103, 0000297182, 0000297183, 0000297161, 0000297159, 0000297156, 0000297155, 0000297119, 0000297108 y Certificado de Defunción Fetal, color verde, N° 0000017144 enviados por el Htal. Dr. Raúl F. Larcade del partido de San Miguel;

Que a fs. 4 a 35 obran los formularios aludidos en original;

Que a fs. 39, la Dirección de Planeamiento y Estadística, de este Registro Provincial, toma intervención sobre la documentación recepcionada y solicita se proceda a la anulación de los formularios en cuestión, para lo cual los detalla y enumera en forma precisa;

Que las presentes actuaciones se enmarcan dentro de lo prescripto por el Decreto N° 2.904/14 y Disposición N° 628/2016.

Por ello,

#### LA DIRECTORA DE PLANEAMIENTO Y ESTADÍSTICA DE LA PROVINCIA DE BUENOS AIRES, DISPONE:

ARTÍCULO 1°: Anular los Certificados de Defunción Dentro de Establecimiento Sanitario, color naranja, N° 0000298199, 0000298803, 0000298198, 0000298810.

ARTÍCULO 2°: Registrar. Comunicar. Notificar el contenido de la presente al Ministerio de Salud de la Provincia de Buenos Aires y a la Dirección de Delegaciones. Dar al Boletín Oficial y al SINBA. Cumplido, archivar.

#### **Virginia C. Turiansky**

Directora de Planeamiento y Estadística

#### C.C. 12.470

## **Provincia de Buenos Aires DIRECCIÓN PROVINCIAL DEL REGISTRO DE LAS PERSONAS Disposición N° 5.866**

#### La Plata**,** 19 de octubre de 2017.

VISTO el expediente 2209-170.831/17, la Ley N° 14.078 y su Decreto Reglamentario N° 2.047/11, la Ley N° 14.828 de creación del "Plan estratégico de Modernización de la Administración Pública de la provincia de Buenos Aires" y su Decreto Reglamentario N° 1018/16, Resolución Conjunta SME N° 1/17 y SGC N° 1/17, la Disposición RPP N° 352/17, y

#### CONSIDERANDO:

Que la Ley N° 14.078 – Orgánica del Registro Provincial de las Personas- prevé en su artículo 24 que: "*Los testimonios, copias,*  certificados, libretas de familia o cualesquiera otros documentos expedidos por el Registro de las Personas y/o sus dependencias, que correspondan a inscripciones registradas en sus libros o en las copias a que se refiere el artículo 6° y que lleven la firma del oficial público y sello de la oficina respectiva, son instrumentos públicos y crean la presunción legal de la verdad de su contenido en los términos prescritos por el Código Civil. Esta documentación no podrá retenerse por autoridad judicial o administrativa ni por entidades o personas privadas debiendo limitarse a tomar constancias o certificar, por cualquier medio fehaciente, el contenido de los mismos, a los efectos a que hubiere lugar.";

Que en consecuencia en su CAPÍTULO II de "MODIFICACIONES DE LAS INSCRIPCIONES", partiendo de tal premisa, el artículo 115 sienta el principio general de la rectificación judicial de tales instrumentos;

Que sin embargo, el articulo 116 prevé que los supuestos en que resulta procedente la rectificación administrativa de los hechos y actos vitales que se registran en este Registro Provincial de las Personas, al establecer que. "Cuando el Registro de las Personas compruebe la existencia de omisiones o errores materiales en las inscripciones de sus libros, que surjan evidentes de su propio texto o de su cotejo con otros instrumentos públicos, podrá de oficio o a petición de parte interesada ordenar la modificación de dich*as* 

inscripciones previo dictamen de la Asesoría General de Gobierno y mediante resolución o disposición fundada.

Podrá prescindirse de dicho dictamen cuando las rectificaciones se refieran a: a) Número de Documento de Identidad. b) Domicilio de las partes intervinientes. c) Número de Libreta Sanitaria. d) Números de actas y/o errores de foliatura. e) Fecha de nacimiento del fallecido";

Que en el marco de la Ley Nº 14.828 se crea el "Plan Estratégico de Modernización de la Administración Pública de la provincia de Buenos Aires", se propicia la incorporación de las nuevas Tecnologías de la Información y las Comunicaciones (TICs) en la Administración Publica Provincial;

Que por el Anexo II de su Decreto Reglamentario N° 1.018/16, se aprobó el "Sistema de Gestión Documental Electrónica Buenos Aires – GDEBA-", con los siguientes módulos: GEDO –Generador electrónico de documentos oficiales; CCOO – Comunicaciones Oficiales-; EE – Expediente Electrónico- ; PF –Portal firma-; RLM- Registro Legajo Multipropósito- GUP- Gestor Único de Proveedores-; LUE – Legajo Único Electrónico- PSOC- Planes Sociales; RIB – Registro de Identificación del Beneficiario- LOyS – Locación de Obras y Servicios; TAD – Tramitación a distancia-; RC- Registro Civil Electrónico; TRACK y ARCH;

Que entre los módulos mencionados, cabe destacar la implementación conjunta del Generador Electrónico de Documentos Oficiales – GEDO- , Expediente Electrónico –EE- para la caratulación, vinculación de documentos, pases y consultas de expedientes electrónicos y el Registro Digital de las Personas (ReDiP), conforme Resolución Conjunta SME N° 1/17 y SCG N° 1/17 dictada por los Ministerios de Gobierno y Jefatura de Gabinete de Ministros a través de la Subsecretaría de Coordinación Gubernamental y la Subsecretaría para la Modernización del Estado respectivamente;

Que por Disposición RPP N° 352/17, se ordenó la implementación el Sistema de Registro Digital de las Personas (ReDiP) como una solución informática para la solución informática para la producción informática y conservación de actas digitales de nacimiento, defunción, matrimonios, uniones convivenciales, así como también de documentos electrónicos respaldatorios de las inscripciones efectuadas ante este Registro Provincial;

Que por su artículo 3°, se aprueba como Anexo II el "Manual del Sistema de Registro digital de las Personas (Redip)", que reglamenta respecto de la DIGITALIZACIÓN DE ACTAS y MODIFICACIÓN DE INSCRIPCIONES, en sus Apartados 5 y 6 respectivamente

Que por lo expuesto deviene imperioso agilizar los procedimientos de rectificaciones administrativas que se pretendan efectuar en las actas de labradas en los Libros de Protocolo o en los Libros Digitales en el marco del Redip;

Que en este sentido surge la necesidad de establecer un procedimiento que establezca mecanismos digitales que den curso a las rectificaciones solicitadas por los ciudadanos o por el Oficial Público, procediendo a caratular el expediente electrónico de manera inmediata para su tramitación digital por intermedio de las áreas competente dependientes de la Dirección Técnica de esta Dirección Provincial;

Que en esta inteligencia, deberá incluirse en el procedimiento mencionado los trámites de modificación de sexo y prenombre en los términos de la Ley N° 26.743 –de Identidad de Género-, las solicitudes de adición de apellido y los supuestos de inscripciones de oficio y posterior conversión en inscripción de nacimiento con padres casados;

Que por todo lo expuesto, ponderando el estado en que se encuentra el proceso de implementación de la Gestión documental electrónica – GDEBA- y el Registro Civil Electrónico –Redip- y con el objeto de lograr un procedimiento ágil y eficiente para los ciudadanos, deviene imperioso aprobar un instructivo para realizar los trámites de rectificaciones administrativas en los términos antes mencionados, conforme el Anexo I del presente acto administrativo;

Que la presente se dicta en uso de las atribuciones conferidas por el artículo 3° y 4° de la Resolución Conjunta SME N° 1/17 y SCG N° 1/17, y el Decreto Nº 109/17.

Por ello,

#### EL DIRECTOR PROVINCIAL DEL REGISTRO DE LAS PERSONAS, DISPONE:

ARTÍCULO 1°: Implementar el "Instructivo para el trámite de rectificaciones administrativas" en las Delegaciones digitalizadas dependientes de la Dirección de Delegaciones de este Registro Provincial, que como Anexo I se aprueba y forma parte integrante de la presente

ARTÍCULO 2°: Registrar, notificar a las Direcciones del Registro Provincial de las Personas, a la Subsecretaria de Coordinación Gubernamental del Ministerio de Gobierno, a la Subsecretaria para la Modernización del Estado del Ministerio de Jefatura de Gabinete de Ministros; publicar, dar al Boletín Oficial y al SINBA. Cumplido, archivar.

**Juan José Esper Zamar** Director Provincial Registro de las Personas de la Provincia de Buenos Aires Anexo 1

# **REGISTRO PROVINCIAL DE LAS PERSONAS**

**Instructivo RECTIFICACIONES ADMINISTRATIVAS PARA DELEGACIONES**

**SUPLEMENTO / PÁGINA 3**

**Buenos Aires**<br>Provincia

## **Solicitud de Rectificación Administrativa para las Delegación**

Este instructivo sólo es aplicable para las Delegaciones.

## **ÍNDICE**

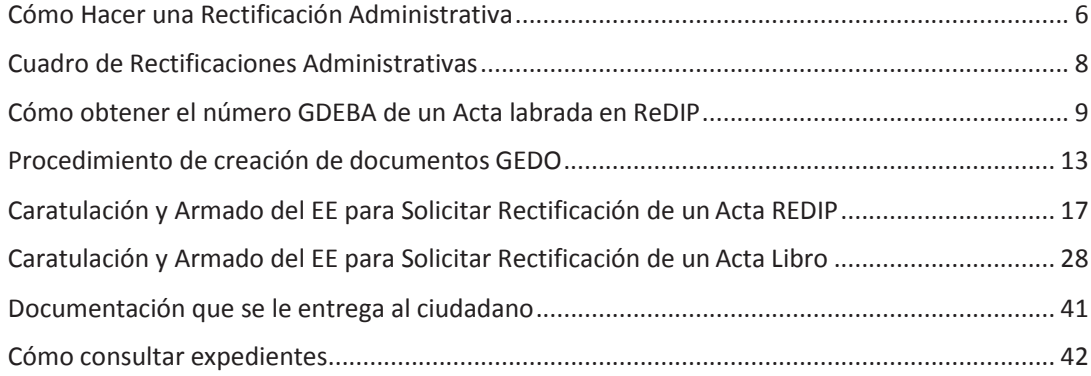

Registro<br>Provincial de las personas

**Buenos Aires** 

Provincia

#### **TRAMITACIÓN DE UNA RECTIFICACIÓN. REQUISITOS GENERALES**

Recordemos los requisitos indispensables a la hora de efectuar una rectificación, comunes a todos los casos, tanto de actas generadas en Redip como labradas en libro papel:

#### **RECTIFICACIONES ADMINISTRATIVAS**

Este trámite es para solicitar la modificación registral de datos consignados en las actas donde consten hechos o actos vitales, atento haberse detectado errores materiales u omisiones en las mismas.

Por Formulario Nº 17 cuando inicia un particular o

Por Formulario Nº 21 cuando son iniciadas por el responsable de la delegación para salvar errores u omisiones materiales que surgen del cotejo de la documentación base, generalmente por errores en la transcripción de los datos al momento del labrado del acta. Así también se solicita modificar el acta en caso de solicitud de Adición de Apellido y Modificación de sexo y nombre de pila conforme Ley Nacional N° 26.743.

#### **¿Qué documentación necesito? En caso de Formulario Nº 21**

Las actas del libro de delegación que se pretende rectificar, certificadas. En caso que sea del año en curso, deberá adjuntarse de ambos libros.

Formulario Base de cada inscripción que se pretenda rectificar.

Si la rectificación versa sobre numeración de DNI del inscripto, número de Acta y/o Folio, se requiere adjuntar cinco (5) actas anteriores y cinco (5) actas posteriores del acta a rectificar. Se inicia en la delegación, se caratula y se remite al Departamento Rectificaciones Administrativas.

#### **¿Qué documentación necesito? En caso de Formulario Nº 17**

Copia de DNI del interesado

Acreditación de vínculo (con las actas respectivas actualizadas)

Si lo inicia un tercero, deberá estar debidamente autorizado. En caso que lo inicie abogado, deberá presentar IUS previsional.

El/la delegado/a certificará la/s firma/s de los peticionantes, indicando lugar, fecha, nombres y apellidos de los requirentes con sus respectivos DNI.

El solicitante deberá constituir domicilio legal en la jurisdicción de la Provincia de Bs. As. y denunciar el domicilio real.

Toda la documentación que se adjunte al expediente electrónico, deberá ser original o copia certificada por el responsable de la delegación.

Deberá presentar las actas del libro que se pretende rectificar, certificadas y actualizadas. En caso que sea del año en curso deberá adjuntarse de ambos libros.

El delegado deberá agregar copia certificada del Formulario Base de cada inscripción que se pretenda rectificar.

Las partidas extranjeras y/o de otra provincia deberán presentarse actualizadas, (con no más de 1 año desde su expedición) legalizadas y traducidas al idioma Nacional por traductor público matriculado (esto último solo para las extranjeras).

La solicitud de modificación de actas de matrimonio deberá ser efectuada por ambos cónyuges.

**Registro** Provincial de las personas

#### **¿Dónde puedo realizar el trámite? Formulario Nº 17**

Se toma el trámite en la Delegación más cercana a su domicilio o en la Delegación donde se encuentre asentada el acta que se pretenda rectificar. Se caratula y se remite por Expediente Electrónico (EE) al Departamento de Rectificaciones Administrativas (porpase)

**Tasas**

Por Formulario Nº 21: Exento de Sellado. Por Formulario Nª 17: \$ 70.00

#### **SOLICITUD DE ADICIÓN DE APELLIDO**

#### **¿Qué documentación necesito?**

Copia de DNI del interesado

Nota del interesado solicitando la adición del apellido de alguno de sus progenitores. Acreditación de vínculo (con las actas respectivas actualizadas).

Si lo inicia un tercero, deberá estar debidamente autorizado. En caso que inicie abogado, deberá presentar IUS previsional.

El/la delegado/a certificará la/s firma/s de los peticionantes, indicando lugar, fecha, nombres y apellidos de los requirentes con respectivos DNI.

El solicitante deberá constituir domicilio legal en la jurisdicción de la Provincia de Bs. As. Y denunciar el domicilio real.

Toda la documentación que se adjunte al EE, deberá ser original o copia certificada por el responsable de la delegación.

Deberá presentar acta de nacimiento del interesado y de su madre.

Las partidas extranjeras deberán presentarse legalizadas y traducidas al idioma Nacional por traductor público matriculado.

En caso que se trate de un menor de 13 años, la solicitud debe ser requerida por ambos progenitores o representantes legales. Mayor de 13 y menos de 18 años, debe solicitarse junto a él, o bien podrá solicitarlo por sí solo.-

#### **¿Dónde puedo realizar el trámite?**

Se toma el trámite en la Delegación más cercana a su domicilio o en la Delegación donde se encuentre asentada el acta que se pretenda rectificar.

#### **Tasas**

• El sellado es de \$ 70.00

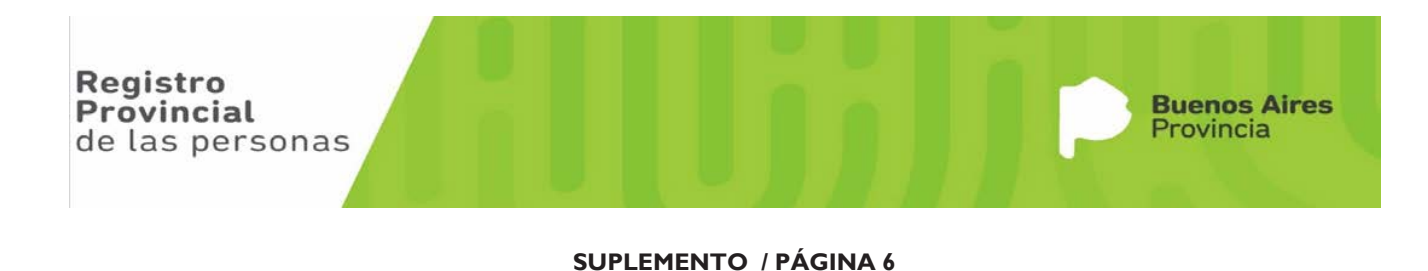

#### $\Delta$

## **Procedimiento para Cambio de Género**

#### **Premisas generales**

- $\triangleright$  El cambio de género implica una nueva inscripción de nacimiento, con el mismo tomo (y por ende correlatividad, por delegación del año en curso), y bloquea el acta de nacimiento antecesora.
- Los cambios de género se inscriben únicamente en la delegación de origen del acta de nacimiento a la que refieren.
	- o Si la Delegación tiene ReDiP, la hará por sistema; de lo contrario, la hará en el libro papel en curso.
	- o Si el acta de nacimiento original se labró en ReDiP, se marginará y bloqueará automáticamente; de lo contrario, se deberá marginal y bloquear manualmente.

#### **Tramitación del Expediente**

- $\triangleright$  El cambio de género requiere una Disposición positiva de la Dirección Técnica, y por lo tanto, la caratulación de un Expediente, que siempre pasa por la Sede Central.
- $\triangleright$  El acta nueva que se labre de cambio de género y nombre de pila, se inscribe sólo en la delegación de origen, pero puede solicitarse en cualquier delegación, con la presentación de una copia del acta de nacimiento original actualizada (con no más de 10 días de expedición). En todos los casos, la delegación deberá caratular el expediente, adjuntar la copia del acta, y enviarlo a la Dirección Técnica para su tramitación y remisión a la delegación de origen.
- Una vez labrada la nueva inscripción, se deberá notificar al ciudadano (y eventual notificación a la delegación por la que ingresó la solicitud, si esta difiere de la delegación de origen), y deberá devolverse el expediente a la Dirección Técnica para su guarda.

#### Casuística de inscripción

#### **1. Si la Delegación que hace el cambio de género tiene ReDiP:**

El acta nueva se hace en ReDiP (subtipo Cambio de Género). Esto requiere que el acta de nacimiento a la que hace referencia esté en ReDiP.

**a.** Si el acta antecesora se generó en ReDiP:

Se labra el cambio de género en ReDiP, que marginará y bloqueará automáticamente el acta antecesora.

**b.** Si el acta antecesora se generó en papel:

Se incorporará a ReDiP una copia del acta de nacimiento, sólo a los efectos de hacer el cambio de género, mediante elsubtipo Digitalización de Nacimientos, pero con una leyenda que diga *"Carece de valor para expedición".* De modo que:

- 1. Se recibe/hace la copia del acta de nacimiento original.
- 2. Se incorpora la leyenda a la copia que diga "Carece de valor para expedición" (no al acta original del libro).
- 3. Se digitaliza la copia con la leyenda.

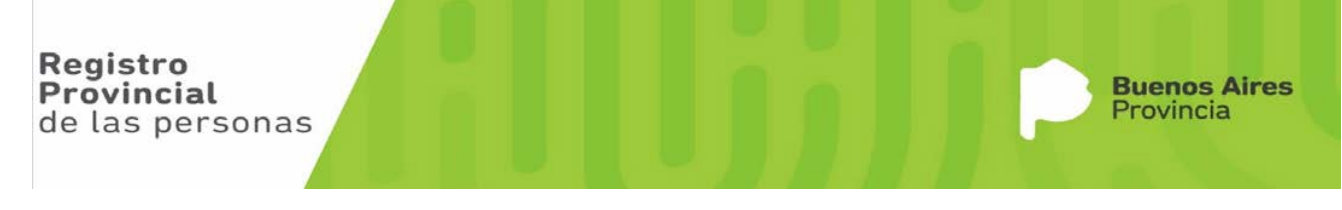

- 4. Se genera el registro digital en ReDiP (Subtipo Digitalización de Nacimientos): se sube la imagen de la copia digitalizada, se cargan los datos básicos, se envía a revisar, se cargan todos los datos que figuran en el acta original, y se envía a cerrar el acta. No se valida este registro digital.
- 5. Se inscribe el cambio de género, el cual generará un acta nueva de nacimiento con todos los datos ingresados del acta original, permitiendo sólo la edición del nombre y del sexo.
- 6. Se marginará e inmovilizará manualmente el acta de nacimiento en papel antecesora con la leyenda que corresponda, teniendo en cuenta que:
	- 1. Si los dos ejemplares del libro del acta original están en la delegación, se marginan e inmovilizan ambos ejemplares.
	- 2. Si un ejemplar del libro del acta original está en la delegación, se margina e inmoviliza ese ejemplar, y se envía a EE a Sede Central - Depto. de Notas Marginales para que haga lo mismo con el otro ejemplar.

#### **2. Si ambas delegaciones (la que toma el cambio de género y la quedebe inmovilizar el acta original y generar la nueva), no tiene ReDiP:**

Se continúa con el procedimiento actual en papel.

## **3. Si la delegación que toma el trámite de Cambio de Género cuenta con ReDiP, pero la delegación donde consta la inscripción original no tiene ReDiP:**

Se inicia el expediente por ReDiP, se hace un pase a la Dirección Técnica para su análisis y confección de la Disposición, luego se remite el EE al Departamento de Notas Marginales donde se procede a la inmovilización manual del acta papel. Luego se imprime el EE y se continúa con el procedimiento actual en papel.

## **4. Si la delegación que toma el trámite de Cambio de Género no cuenta con ReDiP, pero la delegación donde consta la inscripción original si tiene ReDiP:**

Se inicia el expediente en papel, se caratula por Mesa de Entradas y se hace un pase a la Dirección Técnica para su análisis y confección de la Disposición, luego se continua mediante ReDiP, es decir se envía el EE al Departamento de Notas Marginales para que proceda a la inmovilización manual del acta papel (en caso que se encuentre el libro en Casa Central), tal como se indicara en el punto 6. Y desde allí a la delegación de origen para que inmovilice el acta y genere una nueva con los nuevos datos de nombre de pila y sexo (que se editan).

**IMPORTANTE:** se iniciará el trámite pertinente, solo si el ciudadano presenta toda la documentación necesaria a tal fin.

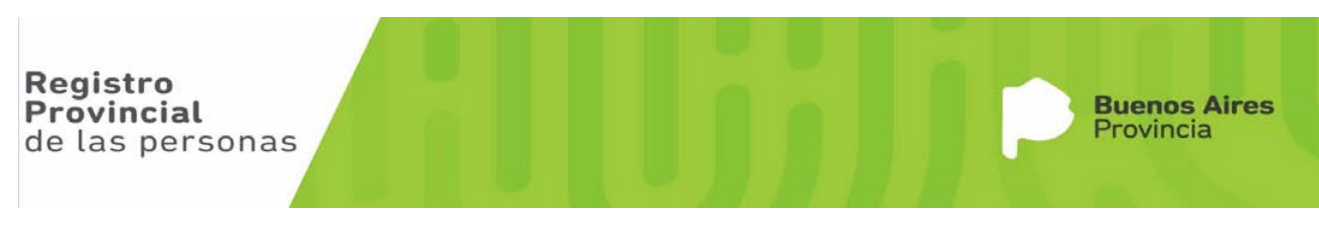

**SUPLEMENTO / PÁGINA 8**

## **Cómo Hacer una Rectificación Administrativa**

En primera instancia debemos definir los siguientes puntos que nos dirán en qué forma y orden proceder para realizar la rectificación administrativa.

- a. ¿Es una Rectificación de un Acta inscripta en ReDiP o se encuentra inscripta en libros papel?
- b. ¿La rectificación es interna (Formulario 21) o externa (Formulario 17)?
- c. ¿Qué dato/s necesito rectificar y que documentación respaldatoria voy a adjuntar?

Tener la respuesta a las preguntas arriba mencionadas es esencial, ya que la solicitud de la rectificación en el sistema se hace a través del módulo Expediente Electrónico (EE) y el módulo Generador de Documentos Electrónicos (GEDO).

**a.-**La primer pregunta, nos define qué documentos debemos anexar al EE como imagen de acta. Esto es:

1.-Si se trata de un acta inscripta en ReDiP sólo vincularemos el acta por su número GDEBA.

2.-Si se trata de un acta inscripta en el l**ibro de protocolos (libro papel), vamos a proceder a**  digitalizar la copia del acta. Para los casos en donde se encuentra un solo libro en la delegación, se genera el documento GEDO **IMAD** el cual se anexa al expediente. Para aquellos casos que ambos libros se encuentren en la delegación procederemos a generar dos documentos GEDO, uno con la copia del acta del libro de la delegación (**IMAD**) y otro GEDO con la copia del acta del libro gemelar (**IMAG**), y ambos se anexan al expediente.

**b.-** La segunda pregunta es qué tipo de caratulación le voy a dar al EE, si es interna por **error en el labrado del acta**, (Formulario F.21) al iniciar el EE seleccionaré **"Caratular Interno",** mientras que si es externa por **error en la documentación base presentada al momento de labrar el acta**  (Formulario F.17) seleccionaré **"Caratular externo".** De acuerdo a la respuesta será el documento GEDO que **vamos a** generar. Si es interno debemos genera**r** el GEDO **RECIN** (Formulario 21) para anexar al EE, mientras que si es externo será el GEDO **RECEX** (Formulario 17).

**c.-**La tercer pregunta , define todos los otros documentos GEDO que vamos a generar además de los arriba indicados para acompañar al EE de rectificación. Esto es por ejemplo, si para la rectificación es necesario adjuntar el certificado de defunción, llamado en la práctica formulario base o formulario 3, vamos a generar el documento GEDO **CERTI**. Otro ejemplo es si anexamos DNI, generamos el documento GEDO **DNIRP**.

Una vez creados los GEDO correspondientes a anexar al EE, y caratulado el mismo, se procede a vincularlos al EE.

Para ello ingresamos al EE, en donde se nos despliega la siguiente pantalla.

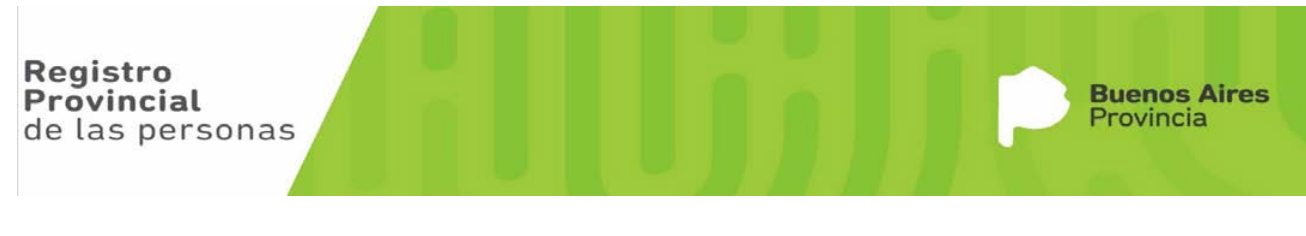

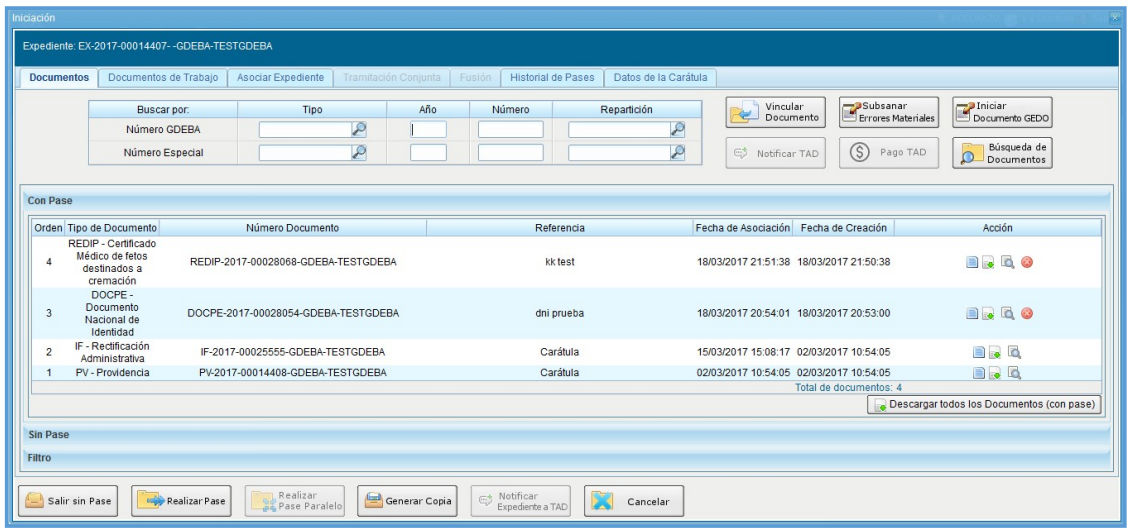

La diferencia entre **vincular** documentos e **iniciar** documentos GEDO es que el primero anexa el documento **que ya fue** generado a través de su número GDEBA, mientras que cuando se inicia Documento GEDO, se crea una tarea en el módulo GEDO de confección de documentos electrónicos iniciado, que hasta que no se termine su confección en el módulo GEDO y se firme, el mismo no queda anexado al expediente electrónico, al mismo tiempo el pase del expediente queda bloqueado hasta que se firmen todos los documento GEDO **que se hayan iniciado desde el EE.**

A través de la función **vincular documento**, anexamos todos los documentos GEDO creados, ingresando de a uno sus datos identificatorios a través del número GDEBA.

Registro **Buenos Aires** Provincial Provincia de las personas

## **Cuadro de Rectificaciones Administrativas**

Por regla general y conforme a la normativa vigente (Ley 14.078 Arts. 115; 116), el Registro observa errores u omisiones materiales que podrá, de oficio o a pedido de parte, proceder a rectificar las mismas. Ello, previa disposición del Registro Provincial de las Personas que así la dictamine.

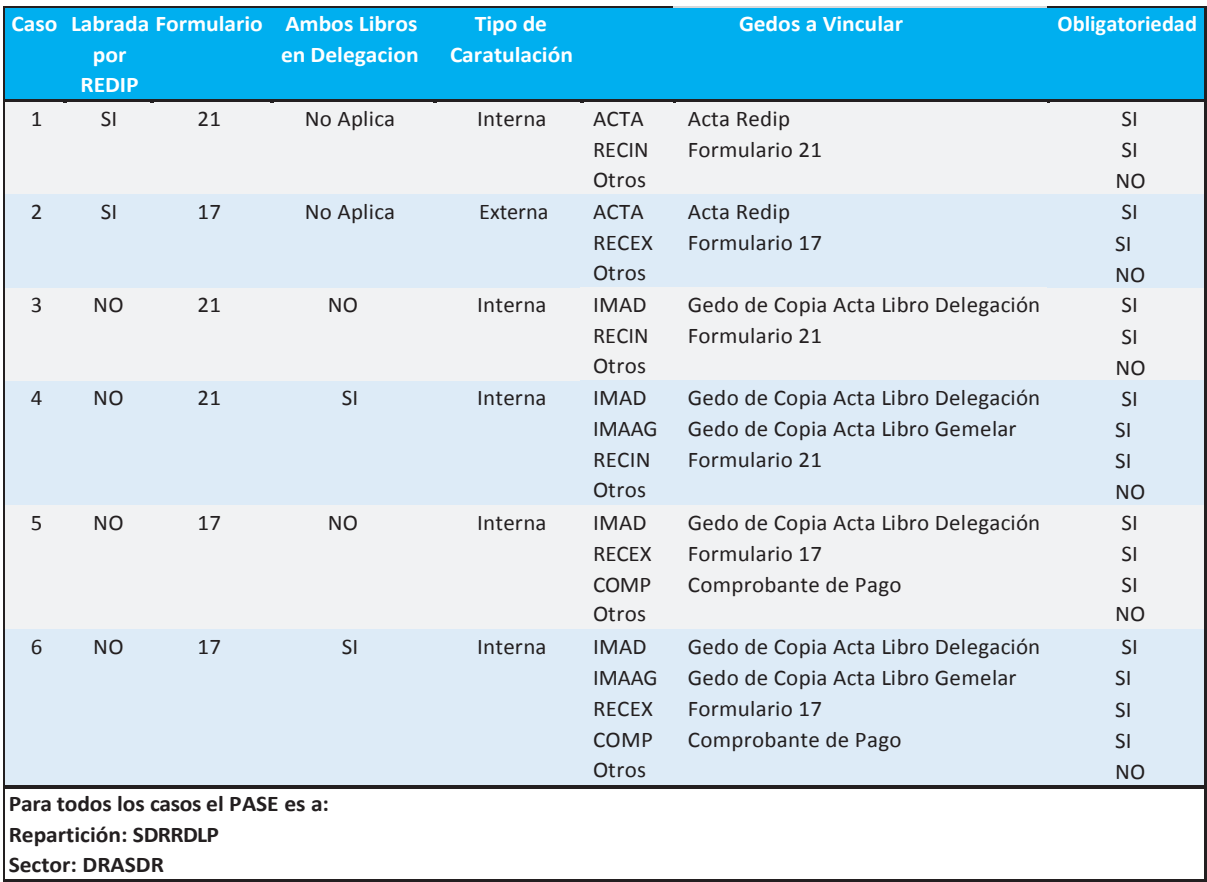

#### **Acrónimo de los GEDO más utilizados**

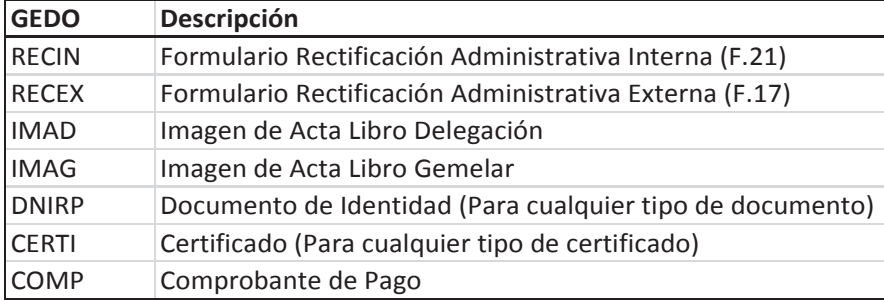

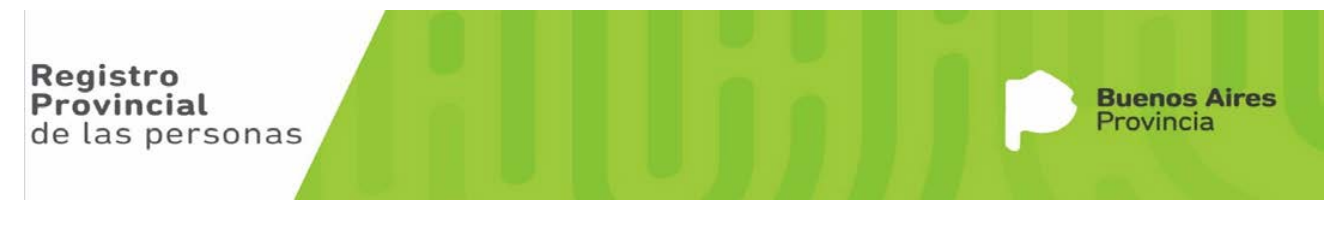

## **Cómo obtener el número GDEBA de un Acta labrada en ReDIP**

En principio, al saber que es un Acta inscripta en ReDiP vamos a necesitar su número GDEBA para vincularla al EE.

Este número está inscripto en el acta, en la parte inferior a la derecha.

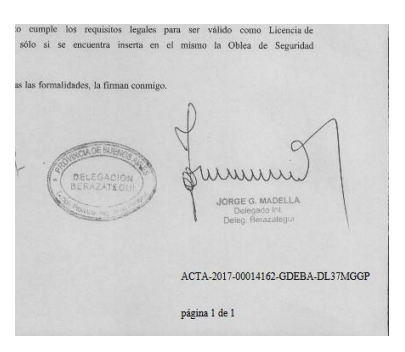

El mismo se compone de,

ACTA – identifica que tipo de documento es

2017 – es el año de confección de documento GEDO

00014162 – es un número secuencial de identificación del sistema

GDEBA – plataforma en la cual se generó el documento

DL37MGGP – Repartición en la cual se generó el documento

En el caso que no contemos con el acta, la misma se puede consultar por el módulo ReDiP, a través de Búsqueda Avanzada, Registros, Defunción (o la materia que se trate), Dato Topográfico, nombre o DNI.

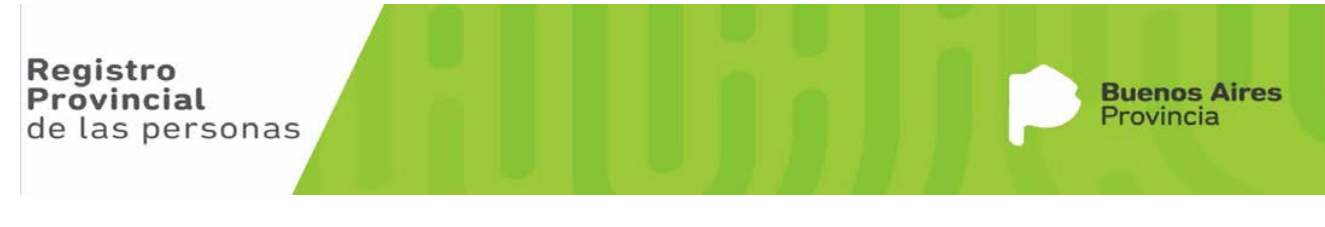

 $\land$  d(i)  $\Box$  ESP  $\frac{4:36 \text{ p.m.}}{19/3/2017}$ 

10

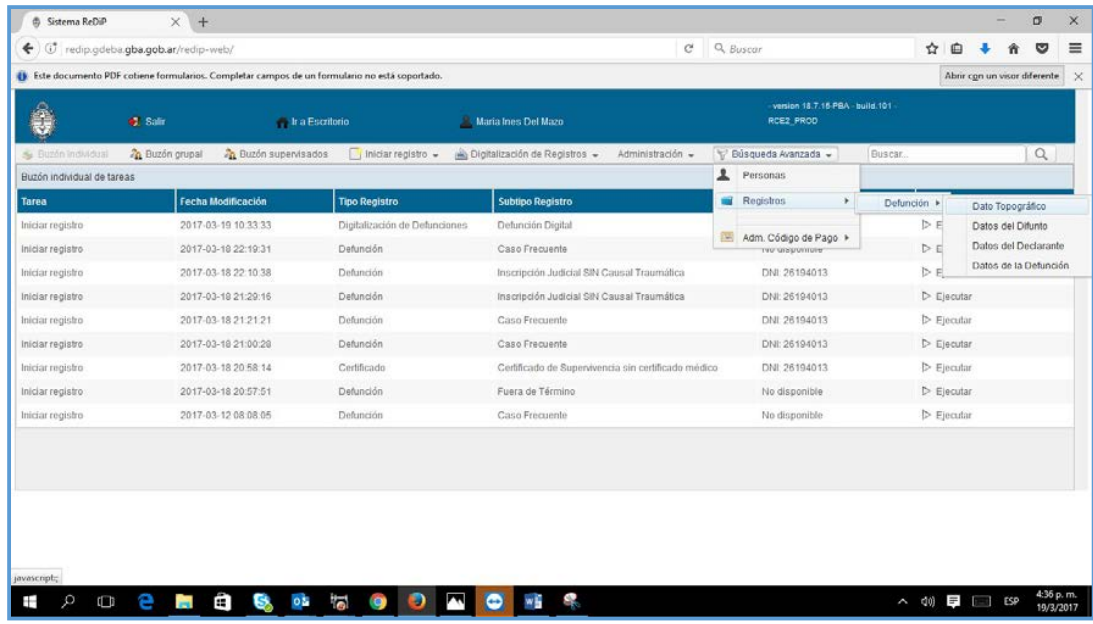

#### Ingresamos los datos del Acta

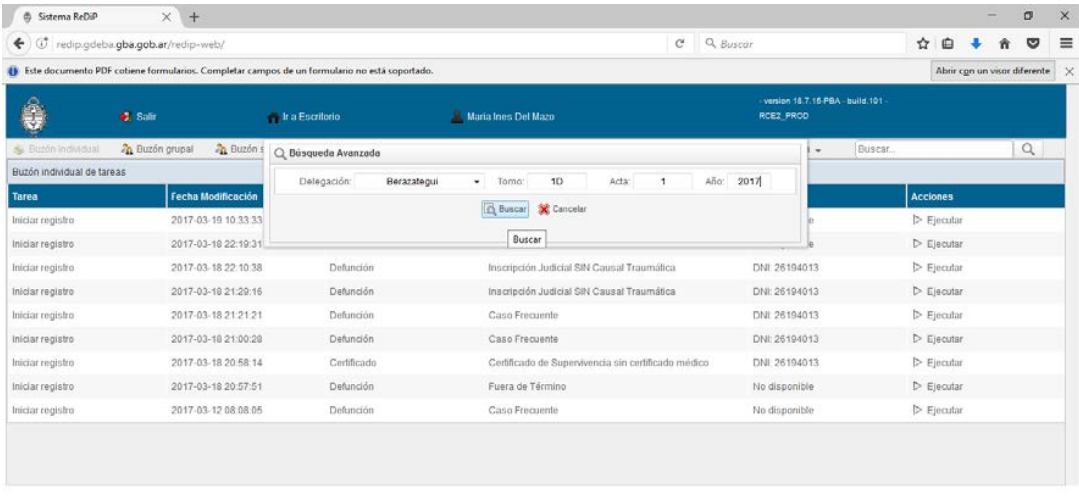

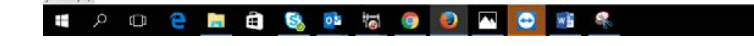

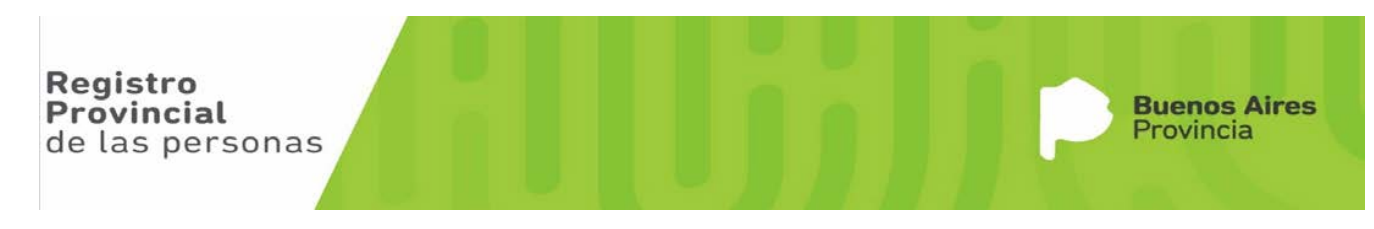

Ponemos Buscar y se nos despliega la ventana de Resultados de Búsqueda:

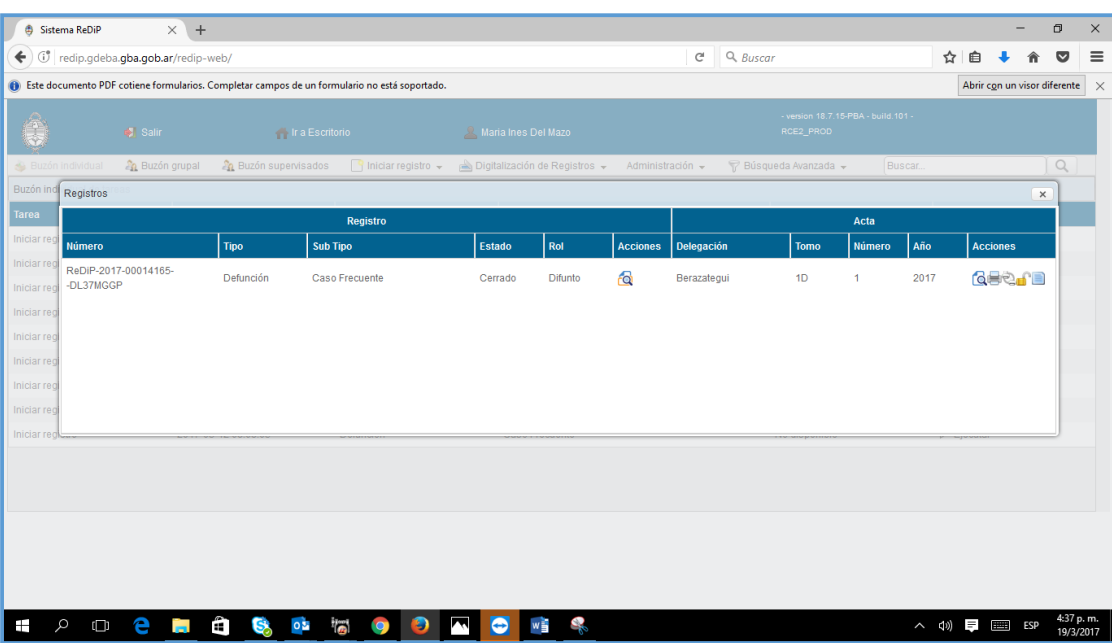

Presionamos el Acta con la lupa que se encuentra en la columna derecha de acciones, al lado de la impresora, y en la que si nos posicionamos con el mouse nos dice VER ACTA. Hacemos click y se previsualiza el acta consultada:

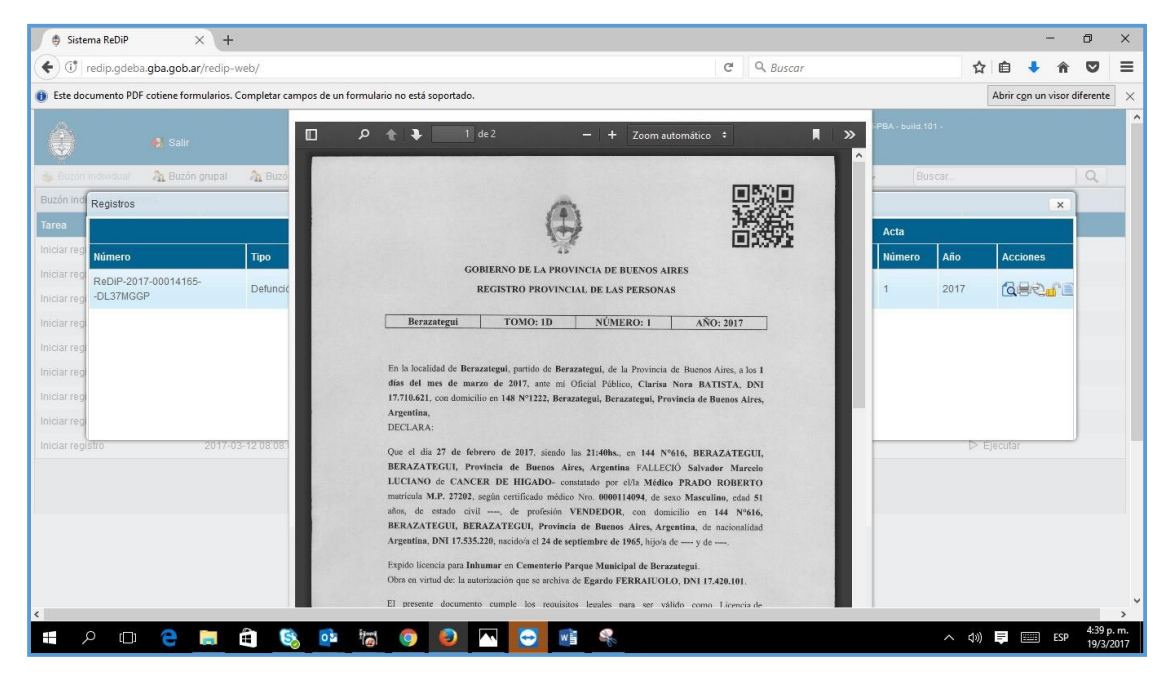

Arrastrando la barra vertical de la previsualización podemos ir a la parte inferior, en donde figura el número GDEBA que necesitaremos para vincular al EE. Este número lo debemos anotar en algún lado para tenerlo disponible en el momento que el sistema lo requiera:

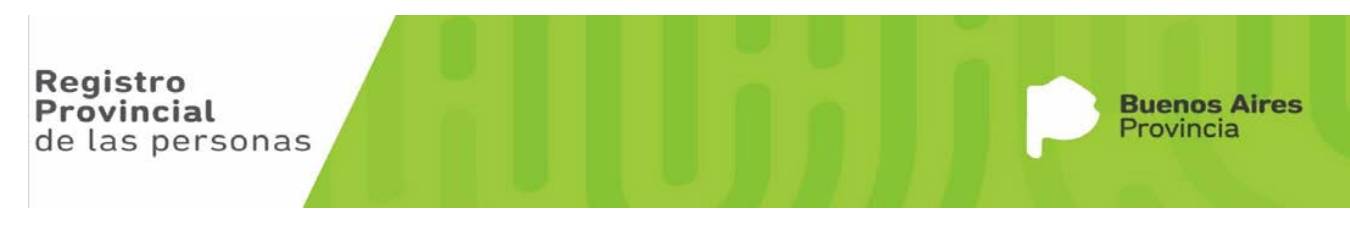

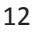

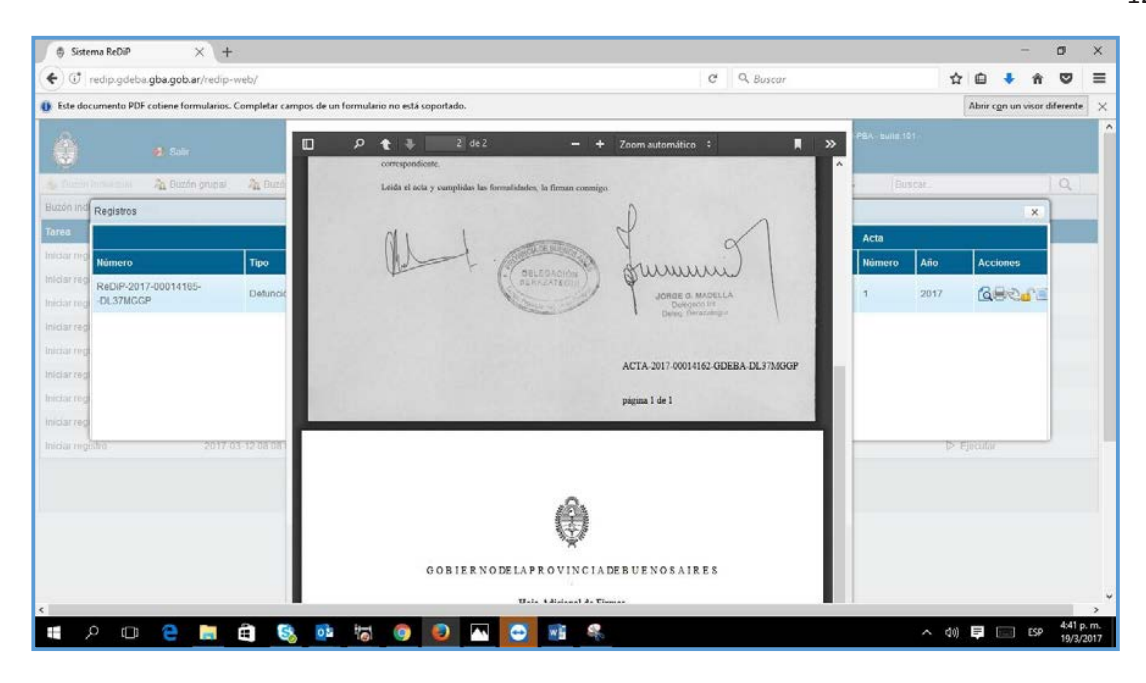

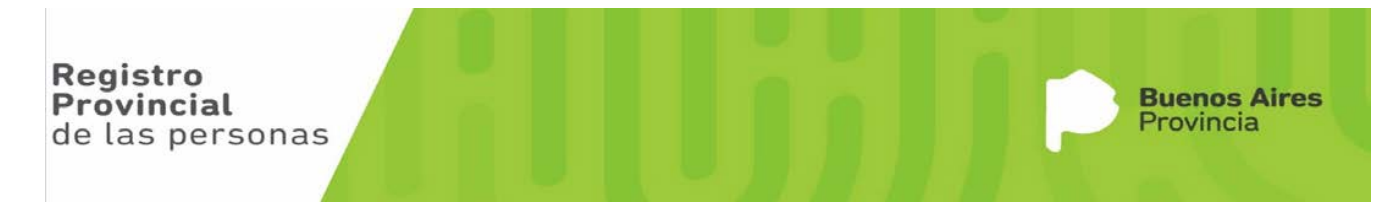

## **Procedimiento de creación de documentos GEDO**

A continuación, y a modo de ejemplo, procederemos a explicar la creación de un documento GEDO DNIRP. Cabe señalar que el procedimiento es el mismo para la creación de todos los documentos utilizados en ReDiP.

Desde Escritorio único, ingresamos al módulo **GEDO**.

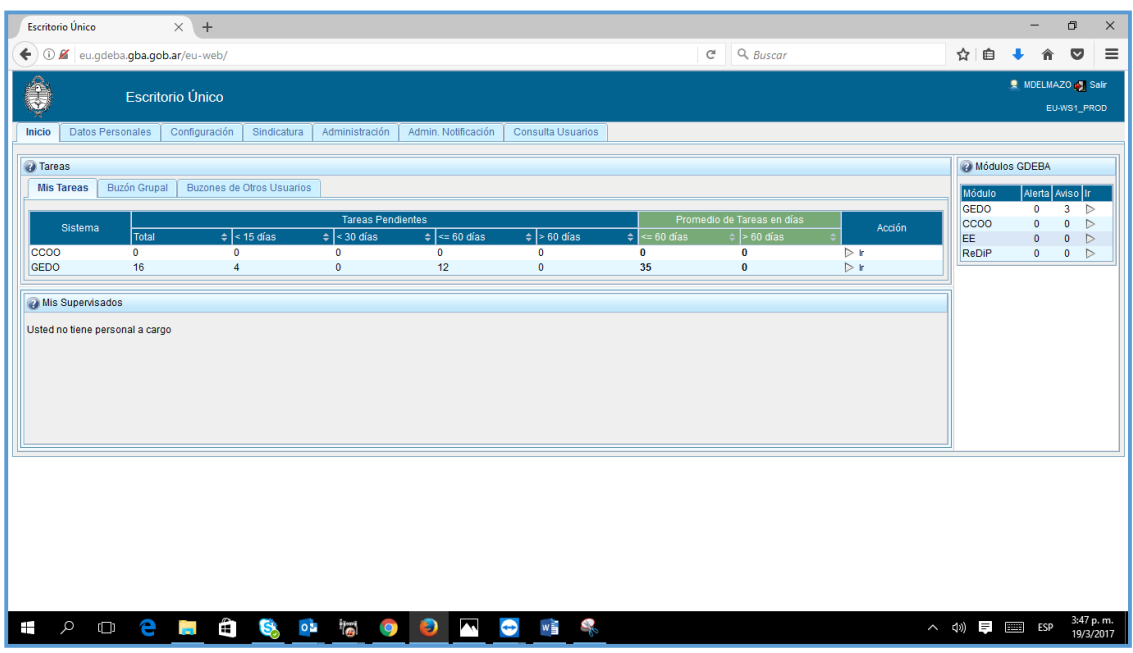

En GEDO, dentro de la solapa mis tareas presionamos el botón **INICIO DE DOCUMENTO**

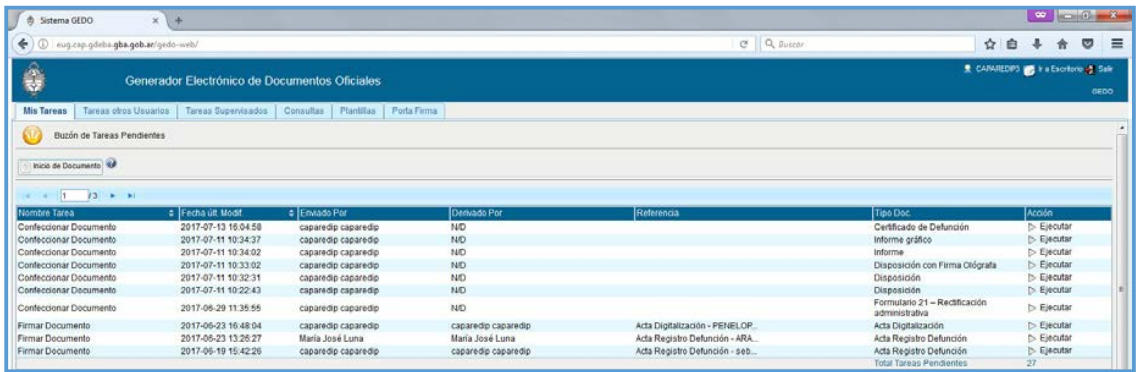

Al presionar el botón se nos despliega la siguiente pantalla:

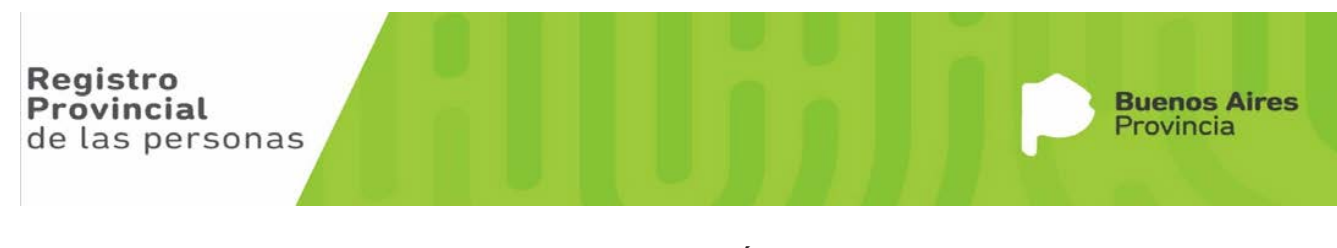

```
14
```
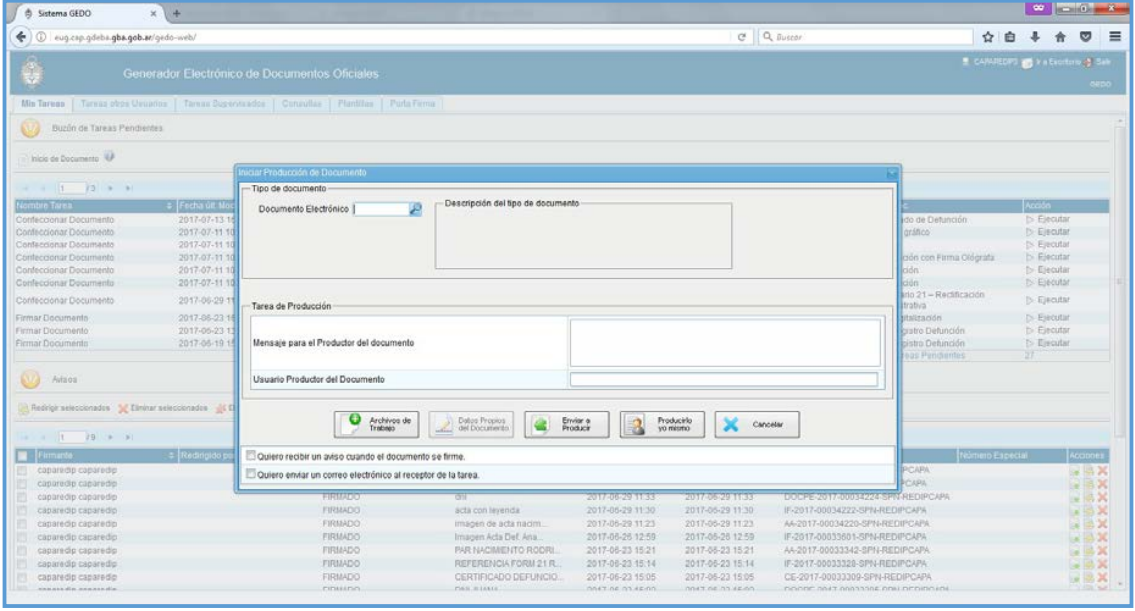

En el recuadro superior escribiremos **DNIRP**, y presionamos la lupa de la derecha, seleccionando el GEDO de la lista que nos despliega el sistema. Cabe señalar que presionando sobre las flechas azules de la izquierda se despliegan más opciones.

Una vez seleccionado el documento GEDO, nos muestra la siguiente pantalla.

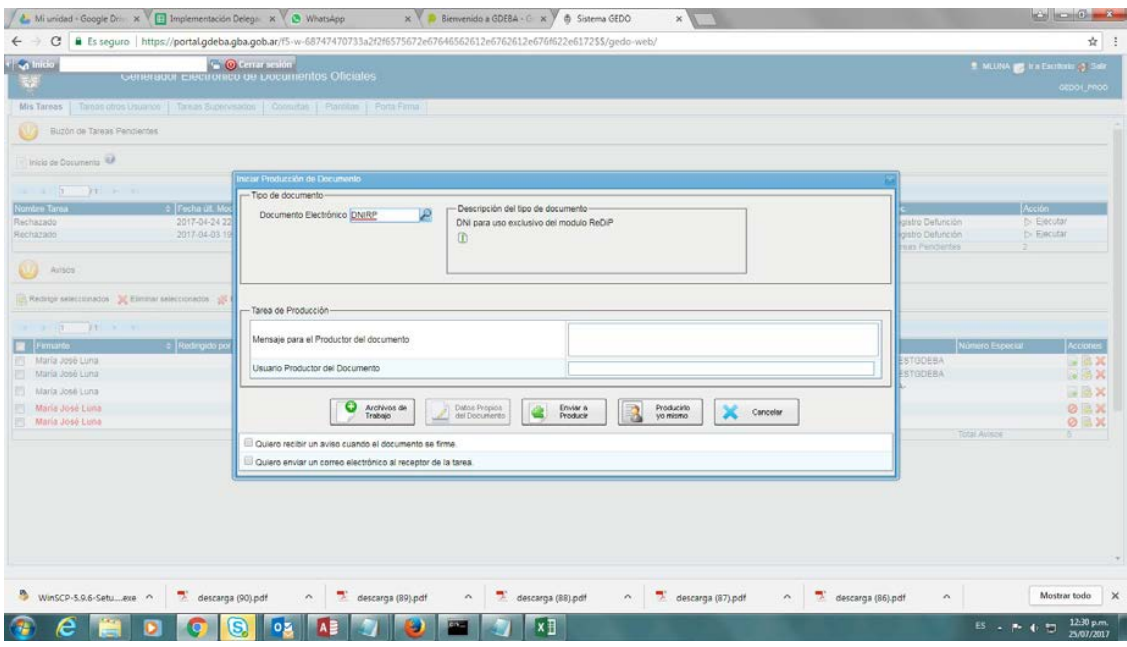

A continuación nos posicionamos y seleccionamos el botón **PRODUCIR YO MISMO** que se encuentra en la parte inferior. El sistema nos dará aviso que se ha creado un documento GEDO y nos mostrará la siguiente pantalla.

Registro **Buenos Aires** Provincial Provincia de las personas

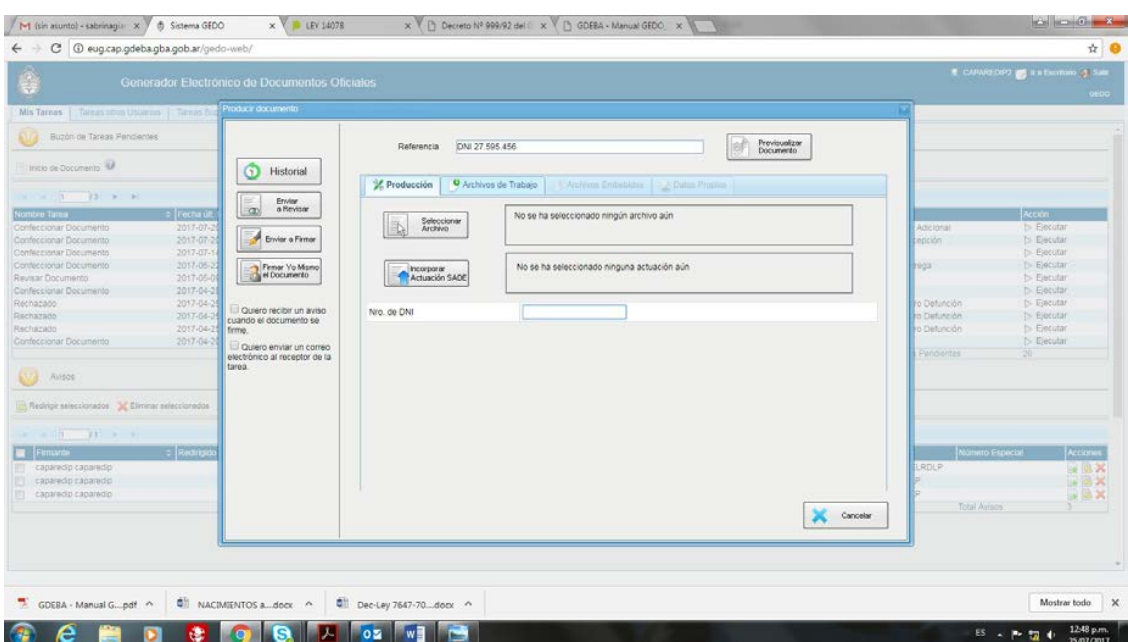

En referencia, aportaremos el número de DNI del fallecido con nombre y apellido.

• Procederemos al escaneo del DNI, para luego subirlo alsistema.

Continuaremos con el botón seleccionar archivo, se abrirá una ventana donde tendremos la opción de seleccionar el archivo que contiene la imagen del DNI previamente escaneada. Abriremos la misma.

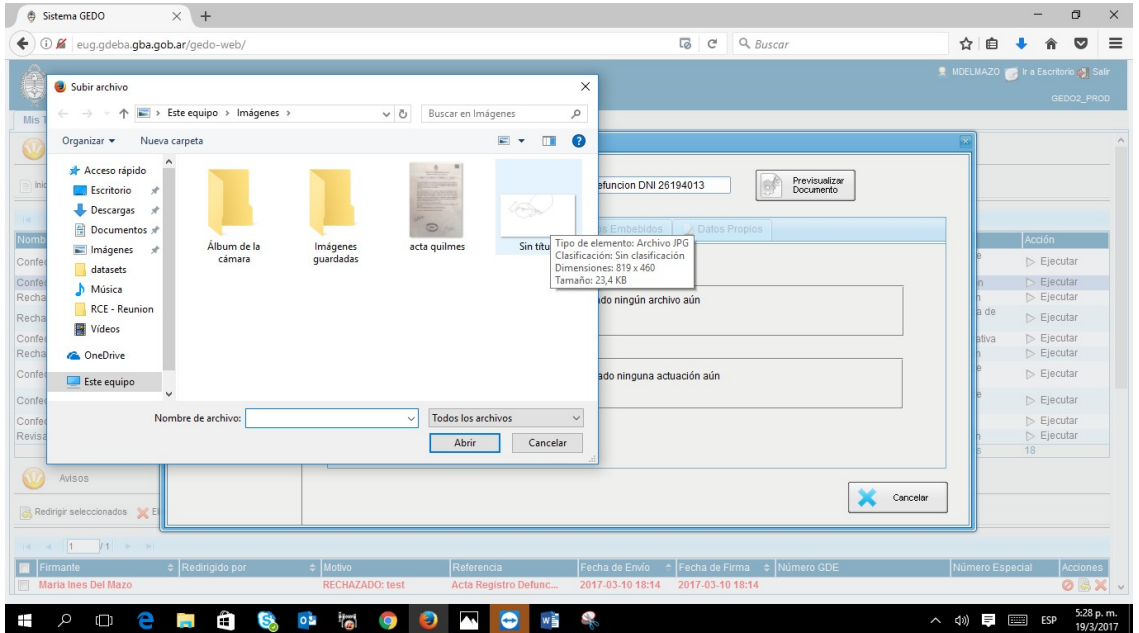

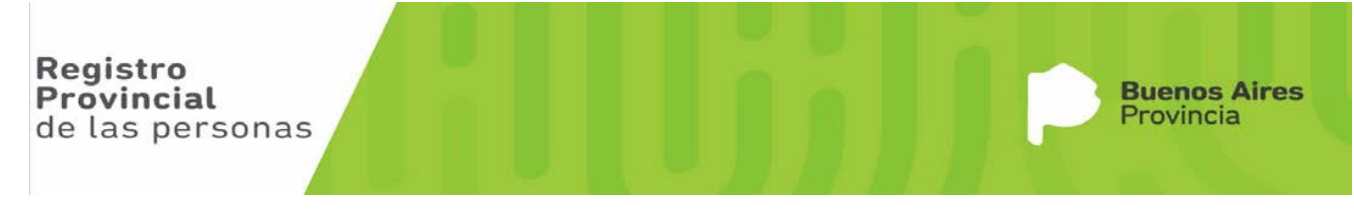

Ya seleccionado el archivo escaneado, con el botón **PREVISUALIZAR EL DOCUMENTO**, que se encuentra en la parte superior derecha, podremos corroborar que el archivo seleccionado sea el correcto. Si así no fuere, se podrá eliminar el mismo con la cruz roja. El sistema nos preguntara si estamos seguro de la eliminación de ese archivo, diremos que "si". A continuación repetiremos la operación anterior con el que archivo escaneado correspondiente.

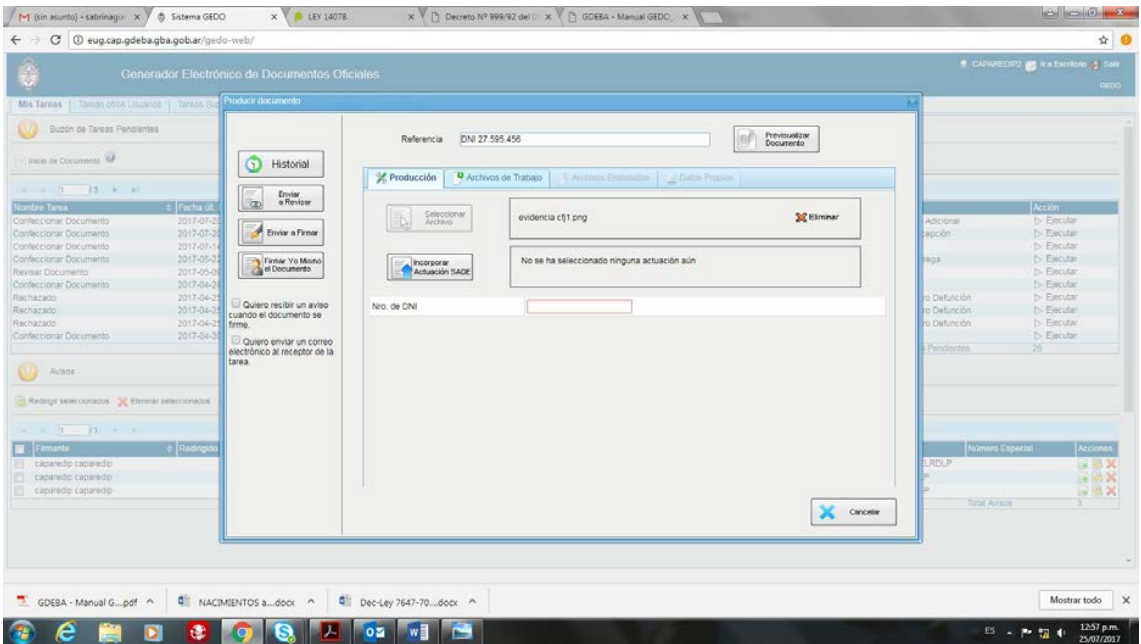

Si esta todo correcto presionamos el botón **FIRMAR YO MISMO EL DOCUMENTO** que se encuentra en la columna de la izquierda, el último inferior.

El documento se enviará a firmar. Si contamos con el **Portafirma activado,** nos aparecerá un mensaje que el documento se envió a Portafirma, mientras que si no lo tenemos activado el mensaje será que se envió a Mis Tareas.

Es necesario firmar todos los documentos GEDO creados para poder anexarlos luego al EE.

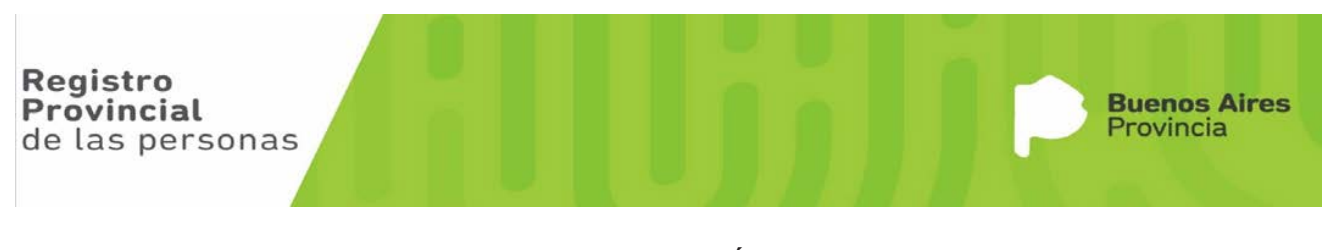

## **Caratulación y Armado del EE para Solicitar Rectificación de un Acta ReDIP**

Una vez creados todos los documentos GEDO a anexar al EE, desde Escritorio único ingresamos al módulo EE.

Al ingresar al Módulo EE seleccionamos **CARATULAR INTERNO** (si fuera el caso de un formulario 21)

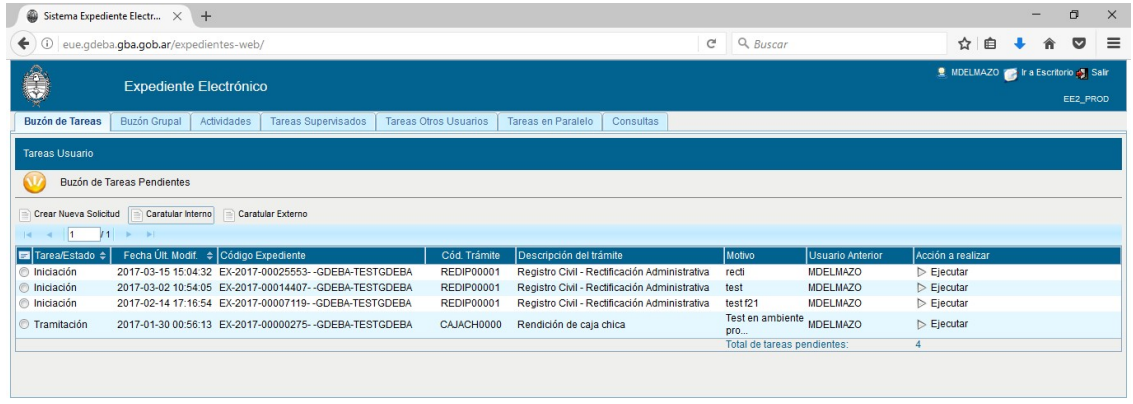

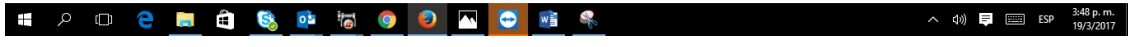

Se nos despliega una ventana de Caratulación de Expediente

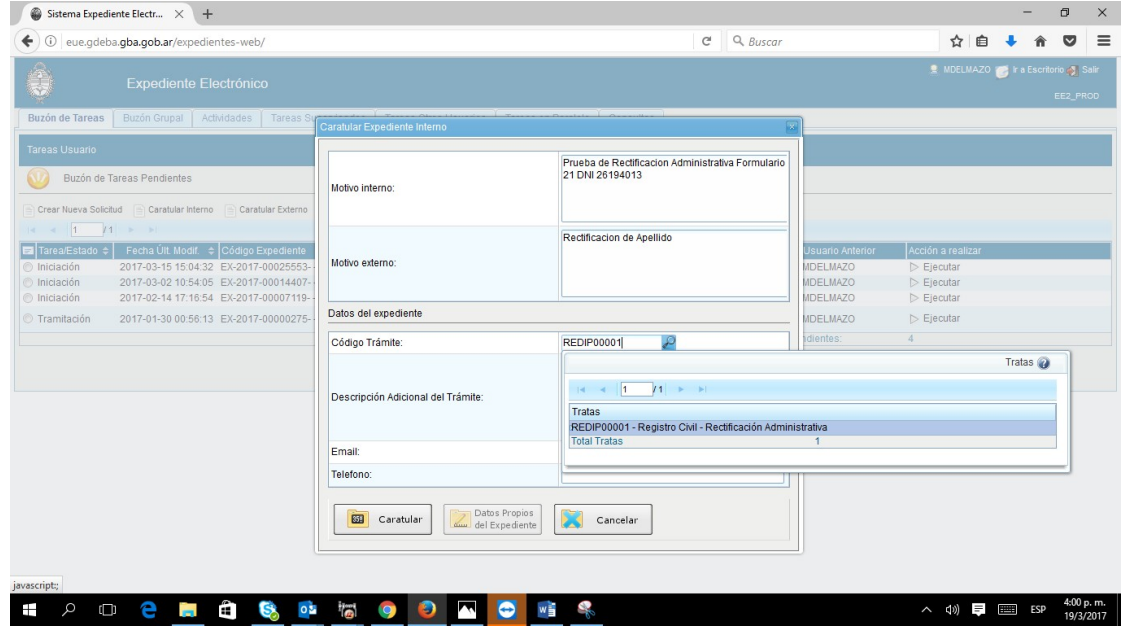

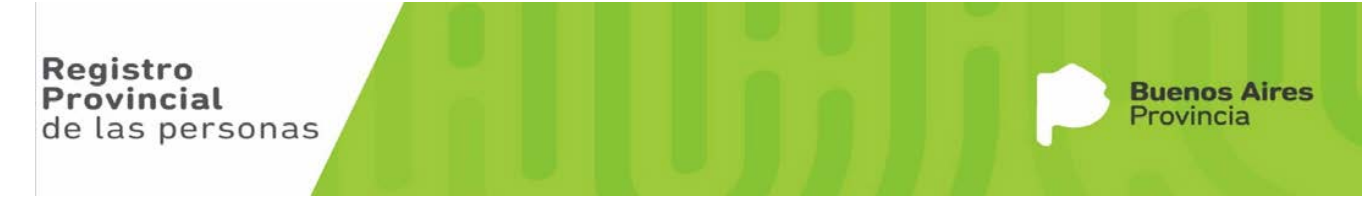

En donde,

- a. En Motivo Interno le ponemos "RECTIFICACION ADMINISTRATIVA FORMULARIO 21 y Dato topográfico del Acta a rectificar".
- b. En Motivo Externo describimos el atributo a rectificar, por ejemplo Rectificación de Apellido: dice PEREZ y debe decir PERES
- c. En Código Trámite escribimos **ReDiP** y apretamos la lupita que se encuentra a la derecha, y se nos despliega una ventana con cuatro trámites, de los cuales seleccionamos REDIP00001 – Registro Civil – Rectificación Administrativa.
- d. En Descripción Adicional del Trámite se describe claramente los motivos de la solicitud de la rectificación.
- e. Email es un dato de carga opcional
- f. Teléfono es un dato de carga opcional

Una vez completado el formulario se presiona el botón CARATULAR, en donde nos aparecerá un cartelito de realizar caratulación interna y luego se nos despliega la ventada de Datos.

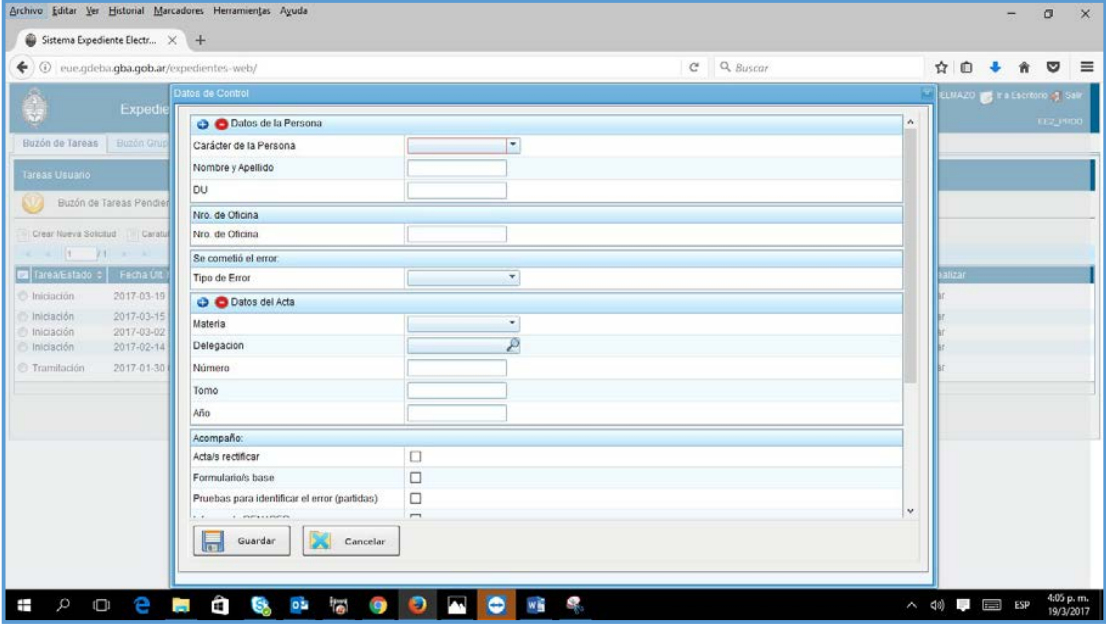

En donde,

- a. En Carácter de la Persona, tenemos dos opciones. Si el Titular de Acta está identificado, se selecciona Titular del Acta y se ingresan los datos del inscripto. Si se trata de un acta de Defunción Fetal, se selecciona Titular del Acta y se ingresan los datos de la Madre (Parturienta) mientras que, si se trata de un NN se selecciona Apoderado y se ingresan sus datos.
- b. En Nro. De Oficina se ingresa el número de la Delegación que caratula el expediente.
- c. En tipo de Error se nos despliegan los tipos de errores según sea el origen de la rectificación. En este ejemplo al tratarse de una rectificación de apellido seleccionamos el 02-Error de carga de datos.

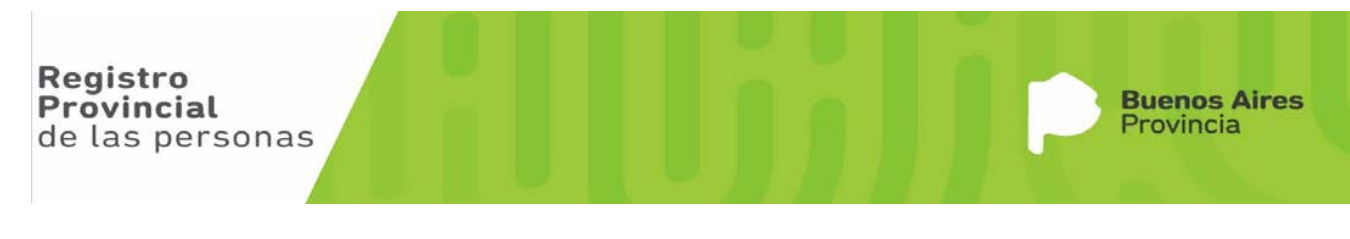

- d. En Materia seleccionamos según se trate, en este caso Defunción. Cabe señalar que se pueden solicitar rectificaciones de todas las materias (Nacimientos, Defunciones, Matrimonios y Uniones Convivenciales).
- e. En Delegación ingresamos la que figura como dato topográfico en el acta a rectificar
- f. En Número ponemos número de acta
- g. En Tomo ingresamos el número de tomo seguido de la letra que lo identifica. Por ejemplo 1D.
- h. En Año se ingresa el año que figura en el dato topográfico del acta a rectificar.

Luego se tildan todos los documentos que se acompañan, teniendo en cuenta que la documentación base es el certificado de defunción, constatación de parto, formulario 2 (según sea defunción, nacimiento, matrimonio) y aclarando en documentos adicionales los que otros documentos que anexaremos y no figuran en la lista.

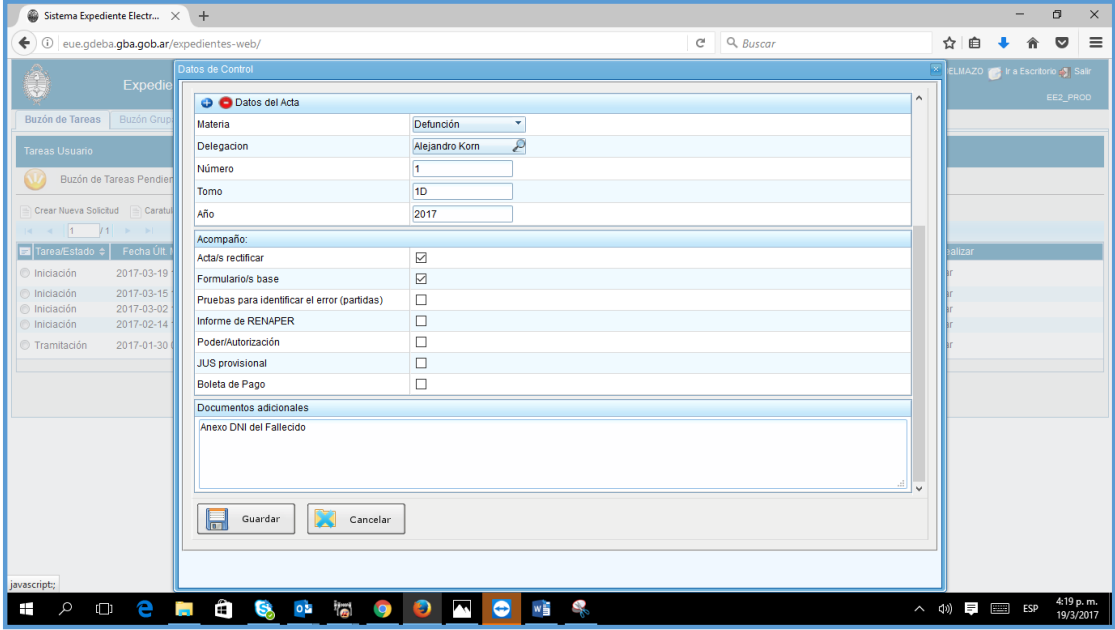

Apretamos el Botón **Guardar**, y nos aparecerá un mensaje con el Número de Expediente asignado, mensaje que le damos OK.

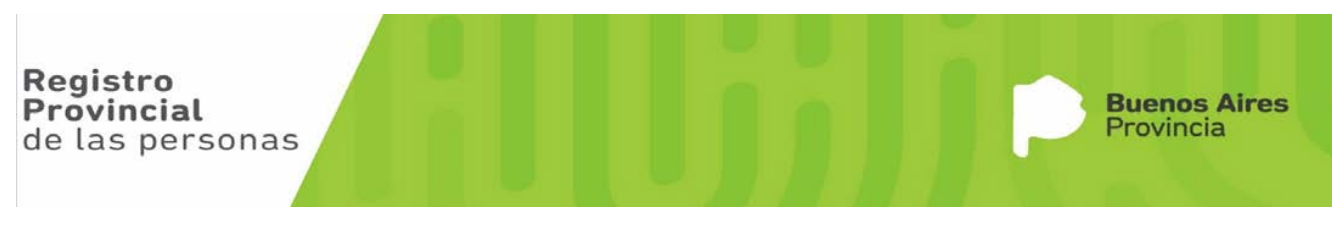

 $\wedge$  (i)  $\blacksquare$  ESP  $\frac{4:23 \text{ p.m.}}{19/3/2017}$ 

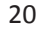

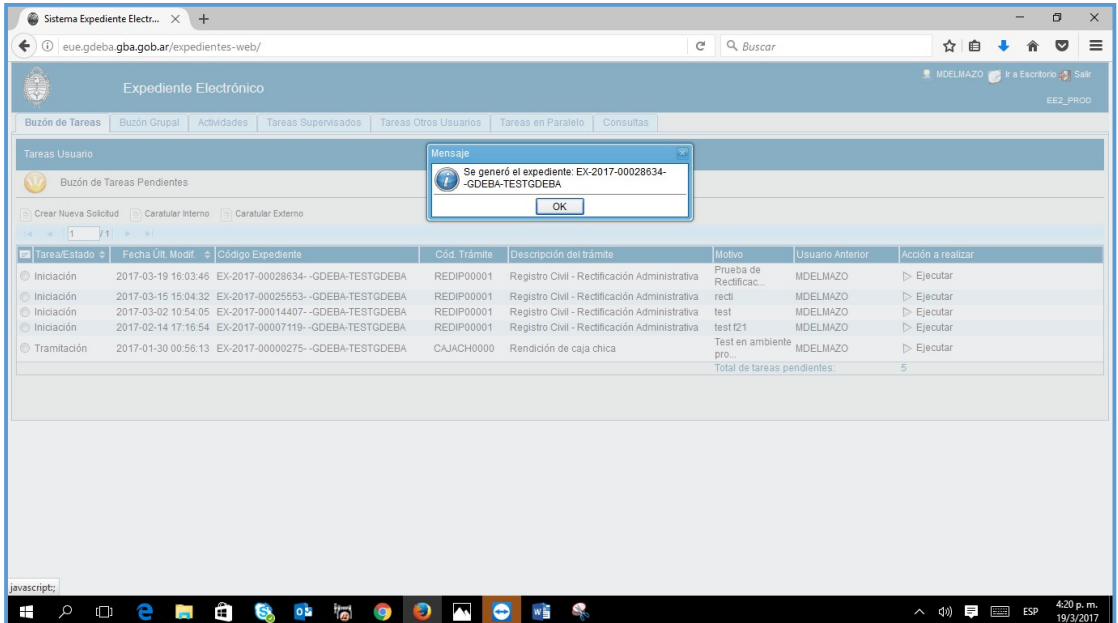

A partir de este momento el expediente se encuentra en el buzón de tareas, con estado INICIACION, Fecha de creación, el número de expediente que nos detalló el mensaje anterior y los detalles breves del expediente iniciado

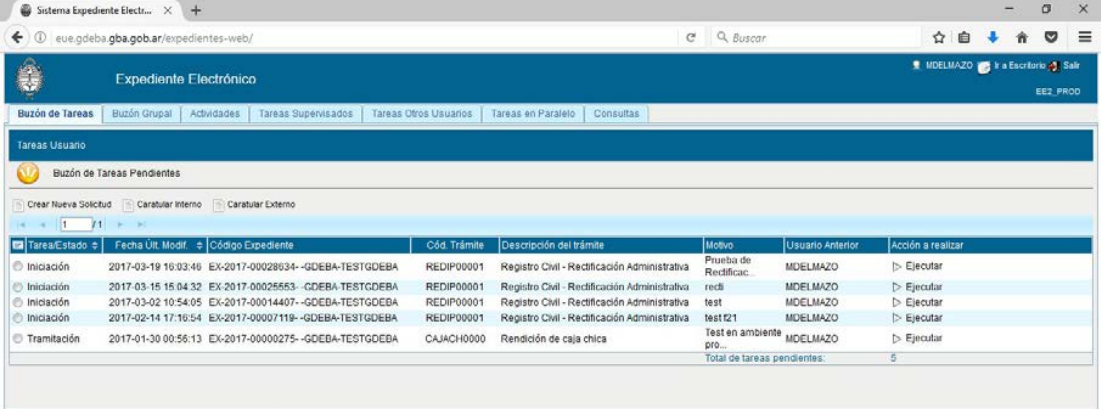

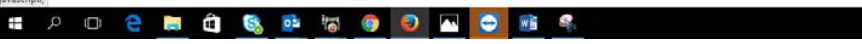

Para continuar con el expediente seleccionamos desde nuestro buzón de tareas Ejecutar sobre el expediente que estamos trabajando. Se debe hacer click sobre la palabra Ejecutar para poder abrir el expediente, ya que si hacemos click sobre el número de expediente éste no responderá a acción alguna.

Al hacer click sobre ejecutar se nos despliega la ventana del expediente que estamos trabajando.

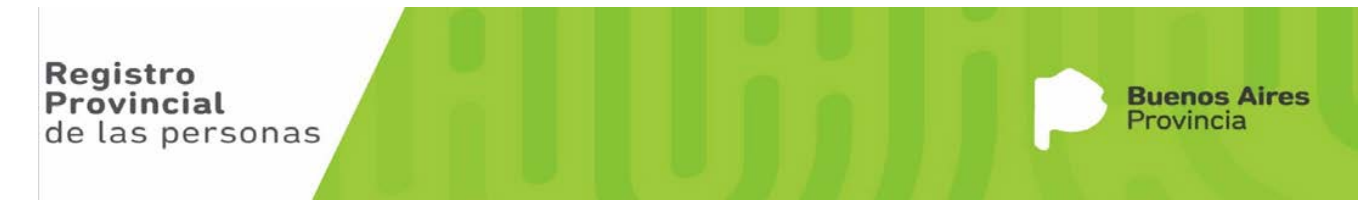

**Buenos Aires** 

Provincia

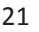

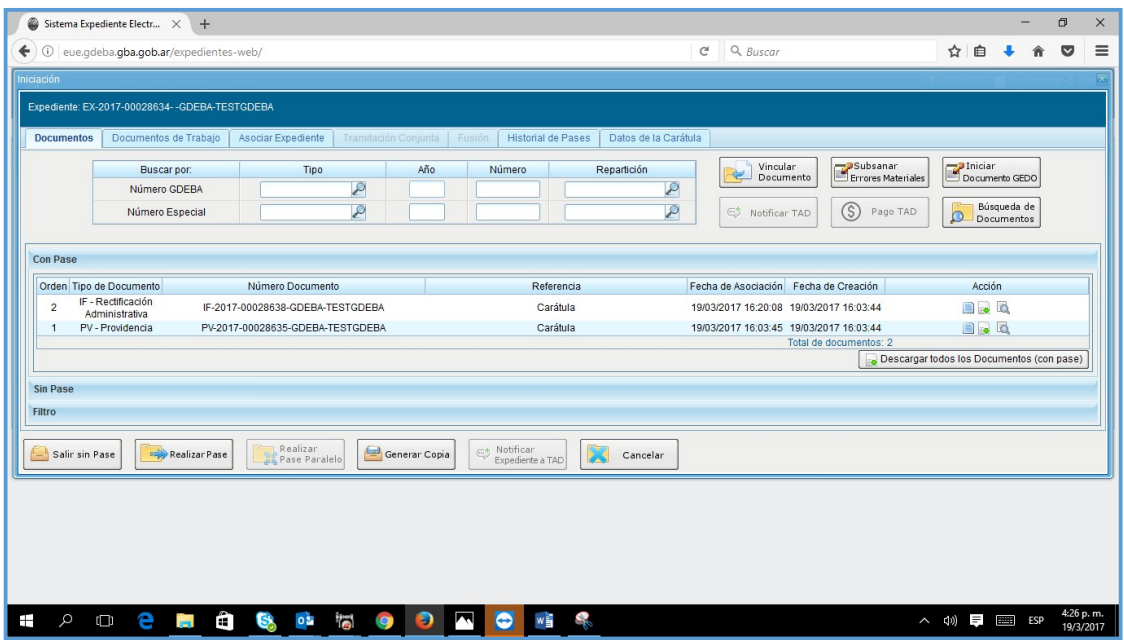

Aquí podemos observar que tenemos dos asientos en el expediente:

- 1- PV-Providencia que se generó con nuestra caratulación
- 2- IF-Rectificación Administrativa que se generó con la carga de datos del formulario.

Los asientos nos indican todas las acciones que vamos generando en el expediente.

Ahora debemos Vincular el ACTA inscripta en ReDiP. Para ello necesitamos el número GDEBA del Acta a rectificar que figura en el margen inferior derecho de la misma.

Ingresamos los datos del Número GDEBA en la fila que dice Numero GDEBA. Para ello donde dice Tipo, escribimos ACTA y apretamos la lupita, en donde se nos despliega una ventana que figura una flecha celeste + ACTA, presionamos la flecha celeste y se despliega otro renglón que dice ACTA. Hacemos click sobre ese.

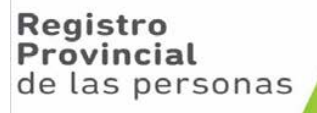

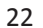

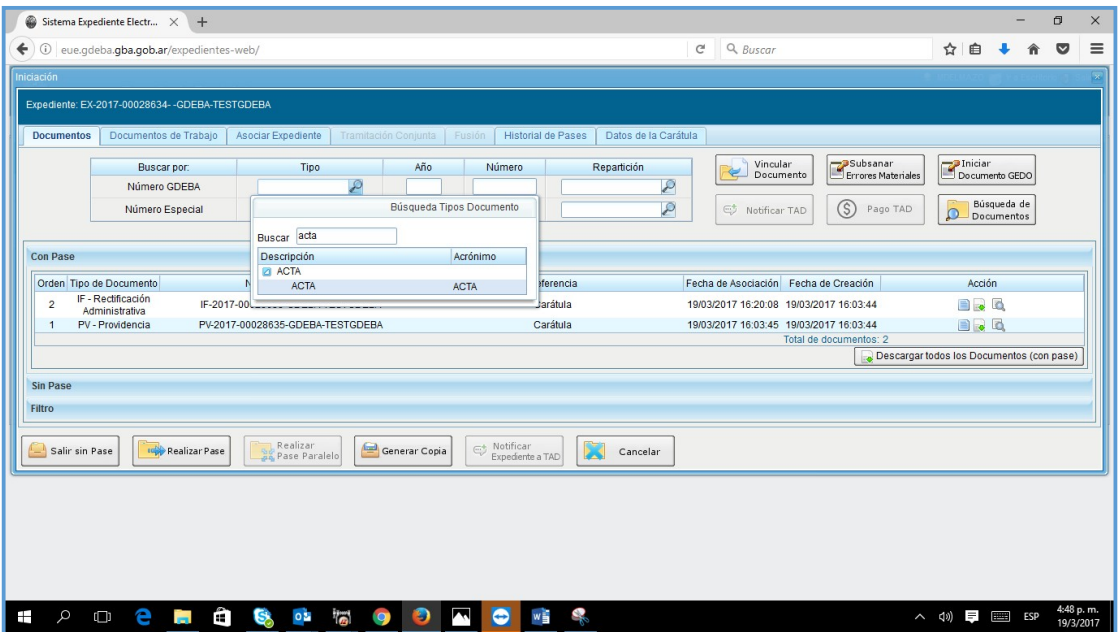

Continuamos cargando el año, el número (donde no hace falta ingresar los ceros antecesores) y la Repartición. Para ingresar la repartición debemos apretar la lupita, buscar a través de la ventana de búsqueda y hacer click en el resultado desplegado.

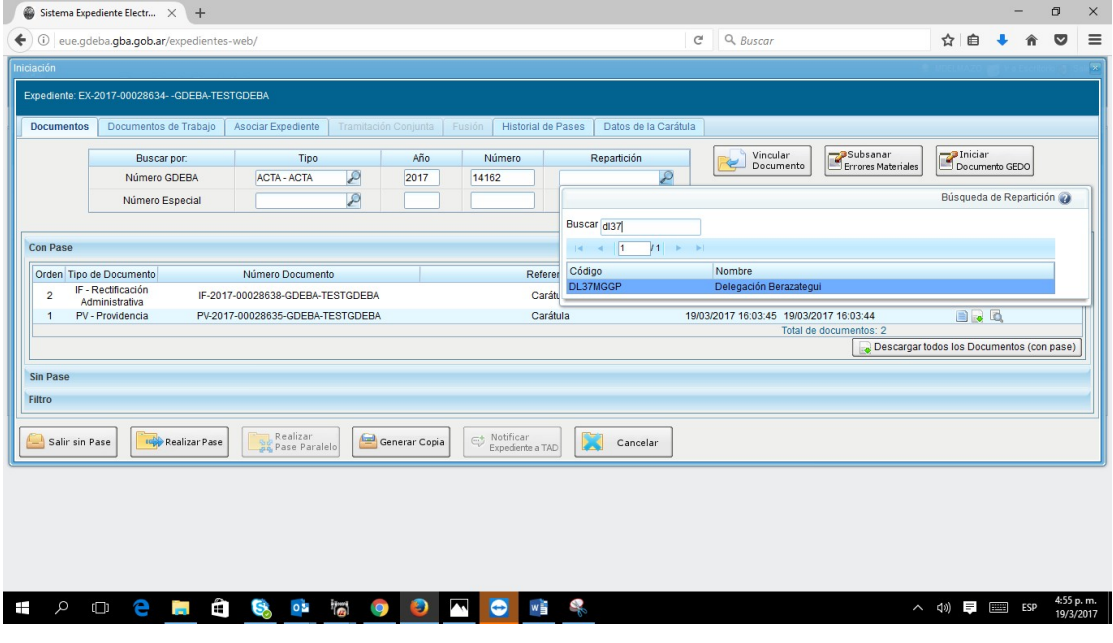

Una vez ingresado el número GDEBA apretamos el botón **Vincular Documento** que se encuentra arriba a la derecha.

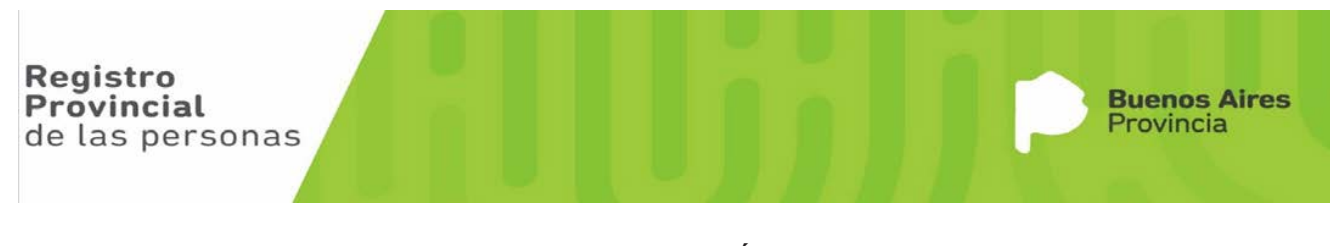

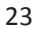

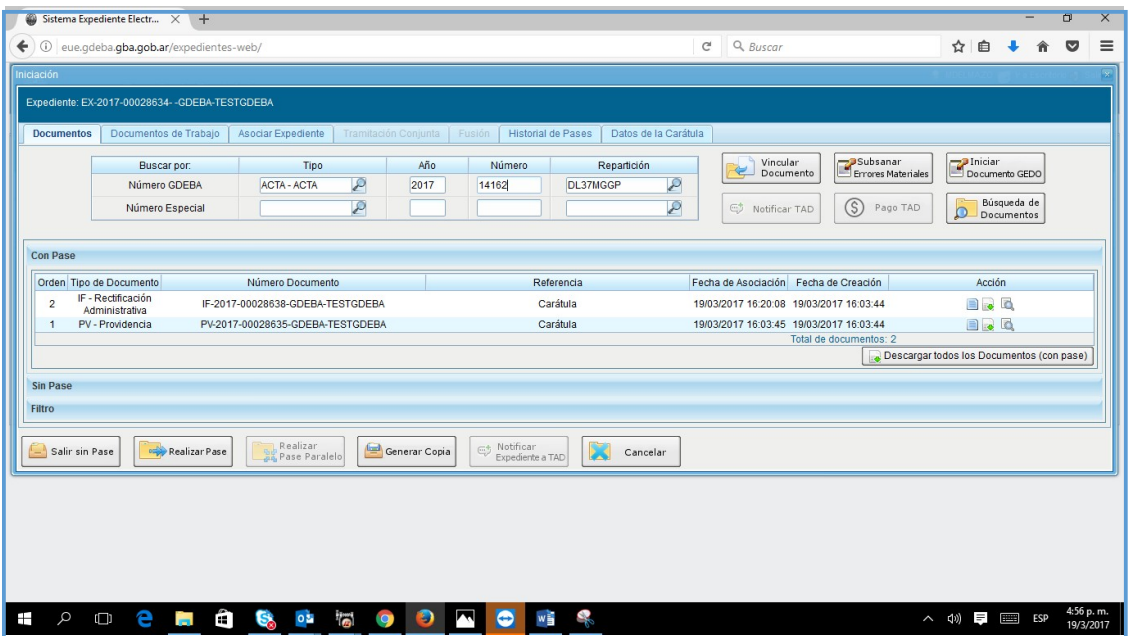

Ahora podemos ver que en los asientos del expediente se anexó uno nuevo con los detalles del documento que anexamos.

Cabe señalar que todos los documentos anexados tienen la posibilidad de eliminarlos del expediente mediante la cruz roja que se encuentra en la columna acciones del asiento correspondiente.

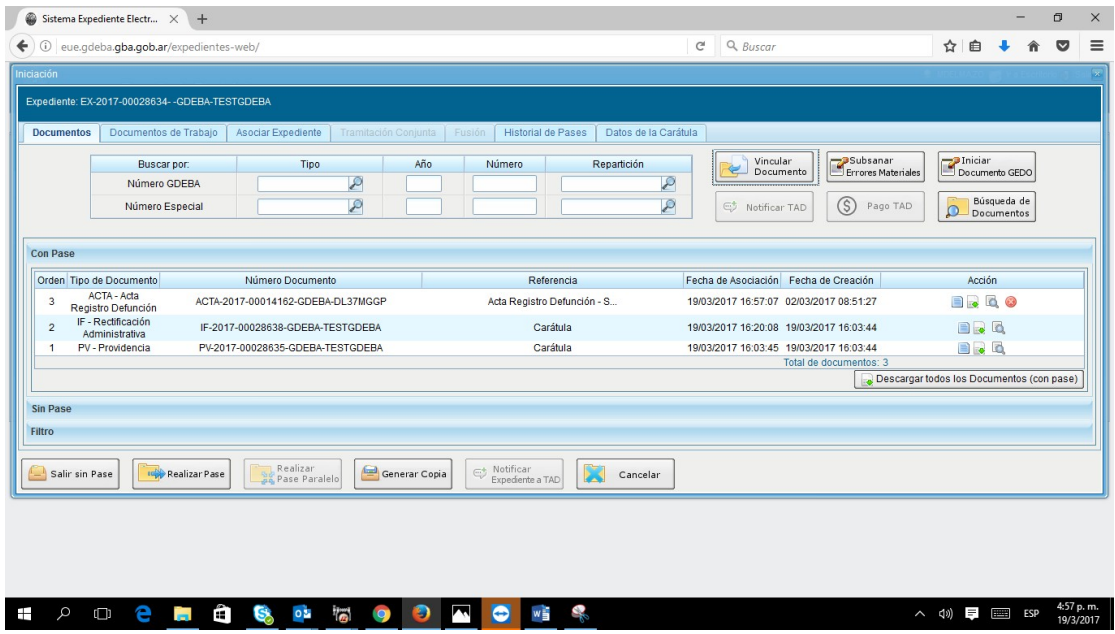

Continuamos vinculando todos los documentos GEDO creados oportunamente para anexar al presente EE. Siguiendo la misma operatoria que utilizamos para vincular el Acta ReDiP.

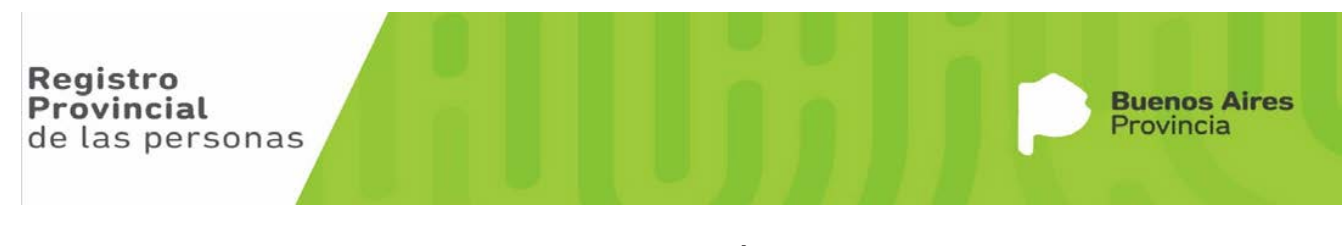

Para vincular el Certificado de Defunción por ejemplo, ingresamos el Número GDEBA en la fila que dice Numero GDEBA.

Para ello donde dice Tipo, escribimos CE y apretamos la lupita, en donde se nos despliega una ventana que figura una flecha celeste + CE, presionamos la flecha celeste y se despliega otro renglón que dice CE. Hacemos click sobre ese.

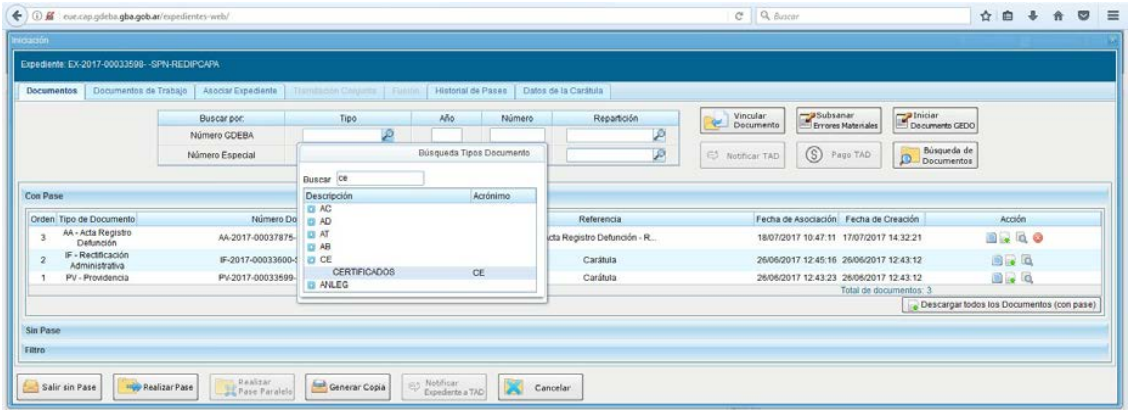

Continuamos cargando el año, el número (donde no hace falta ingresar los ceros antecesores) y la Repartición. Para ingresar la repartición debemos apretar la lupita, buscar a través de la ventana de búsqueda y hacer click en el resultado desplegado.

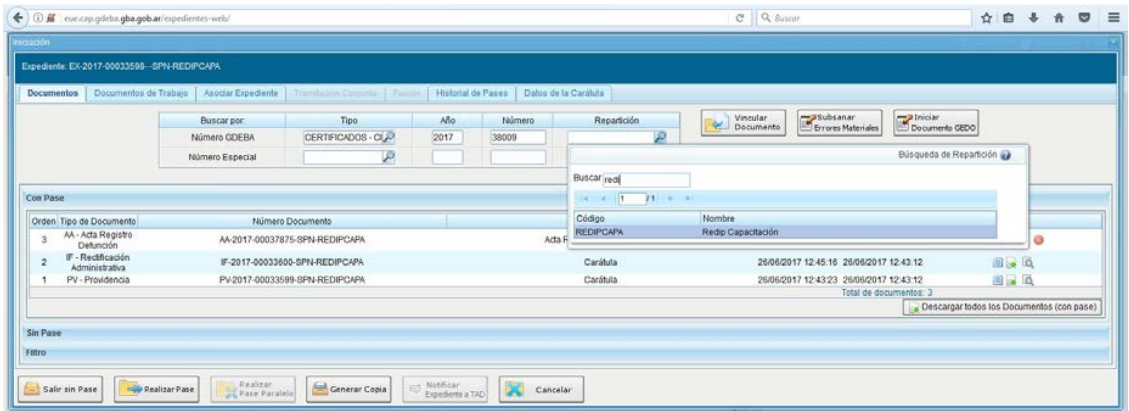

Una vez completados todos los campos, procedemos a presionar Vincular Documento y el documento se anexa al expediente.

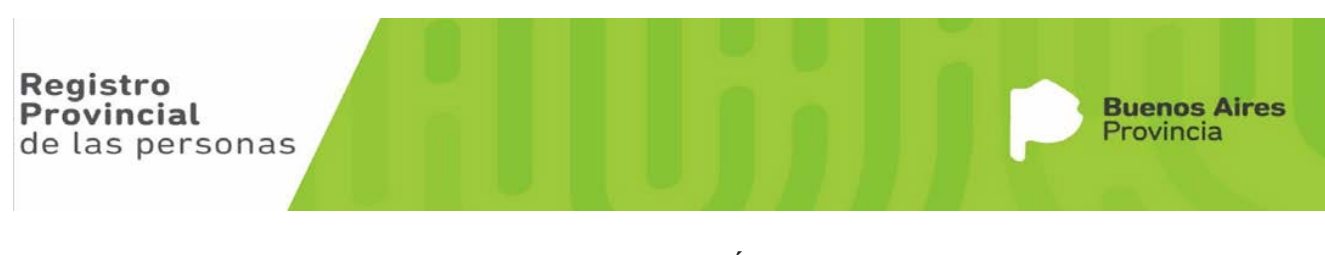

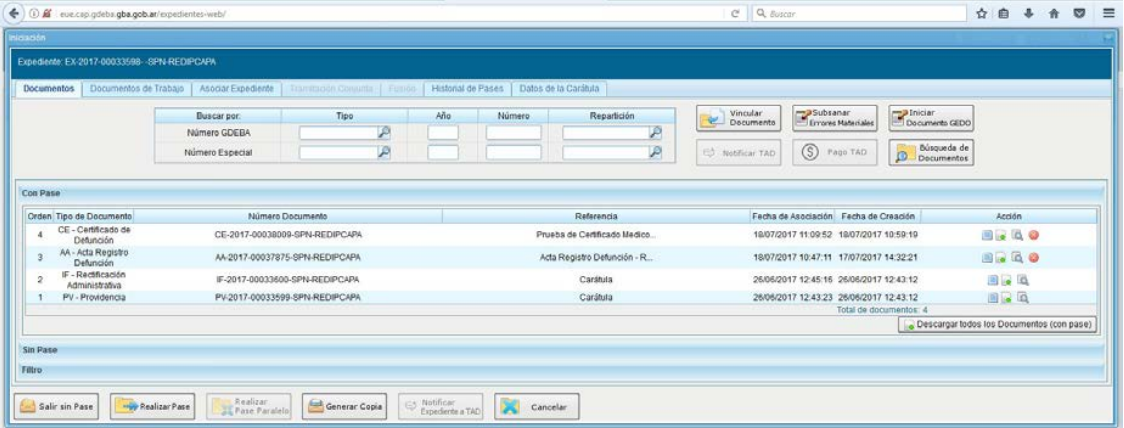

Realizamos el mismo procedimiento con los otros documentos GEDO: el DNI y el Formulario 21.

Una vez que están vinculados todos los documentos, chequeamos que estén todos los que debemos anexar. En esta instancia se pueden dar distintas situaciones.

- 1. Que estén todos los necesarios, correctamente subidos.
- 2. Que falte confeccionar algún documento. En este caso debemos dirigirnos al módulo GEDO e iniciar y finalizar la confección y firma del mismo, de la misma forma que procedimos con los documentos GEDO anteriores y una vez firmado, anexarlo al EE.

Si está todo correcto, entonces procedemos a realizar el pase. Para ello, presionamos el botón **Realizar Pase**, que se encuentra ubicado en la fila inferior de la ventana.

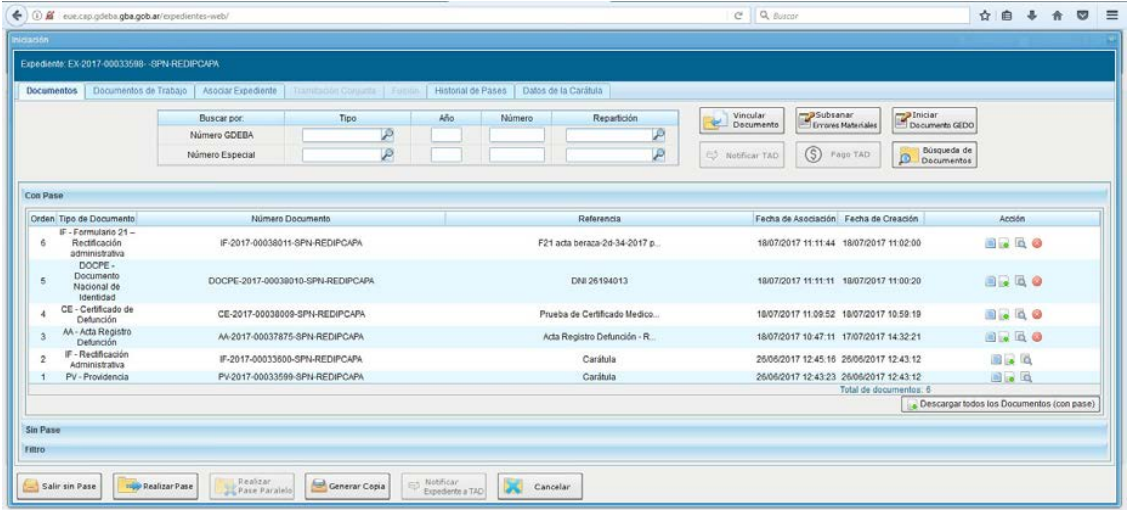

Se nos despliega una nueva ventana en donde

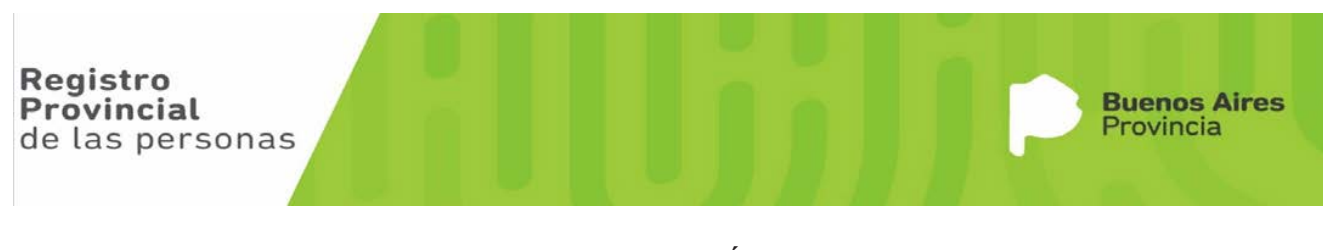

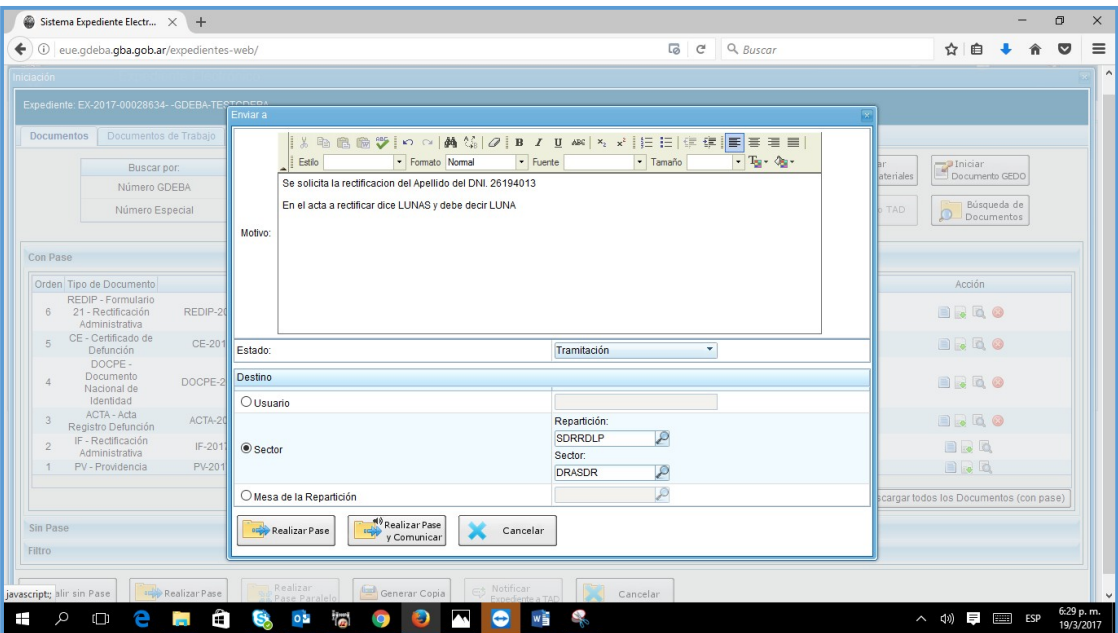

En donde,

## **En Motivo, describimos con detalle el cambio solicitado detallando cual es el error y como debería quedar corregido.**

#### En Estado seleccionamos **Tramitación**

En Destino, presionamos la lupita de repartición y buscamos por **SDRRDLP** y seleccionamos **Subdirección de Registración**; mientras que en sector presionamos la lupita y buscamos por **DRASDR** y seleccionamos **Departamento de Rectificaciones Administrativas.**

Por último presionamos el botón Realizar Pase y nos despliega un mensaje que el expediente ha sido enviado.

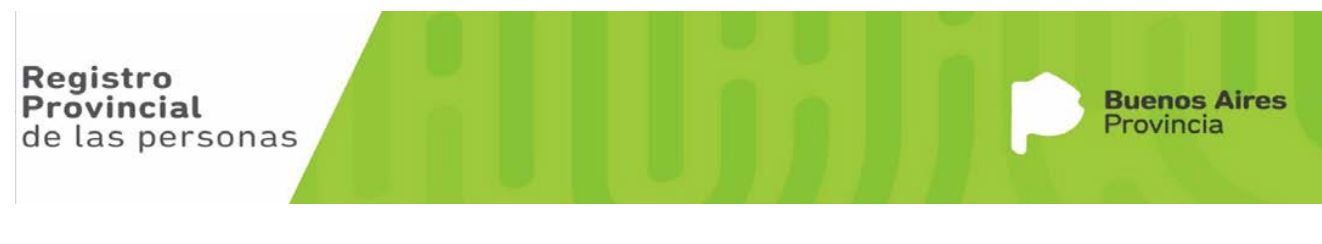

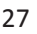

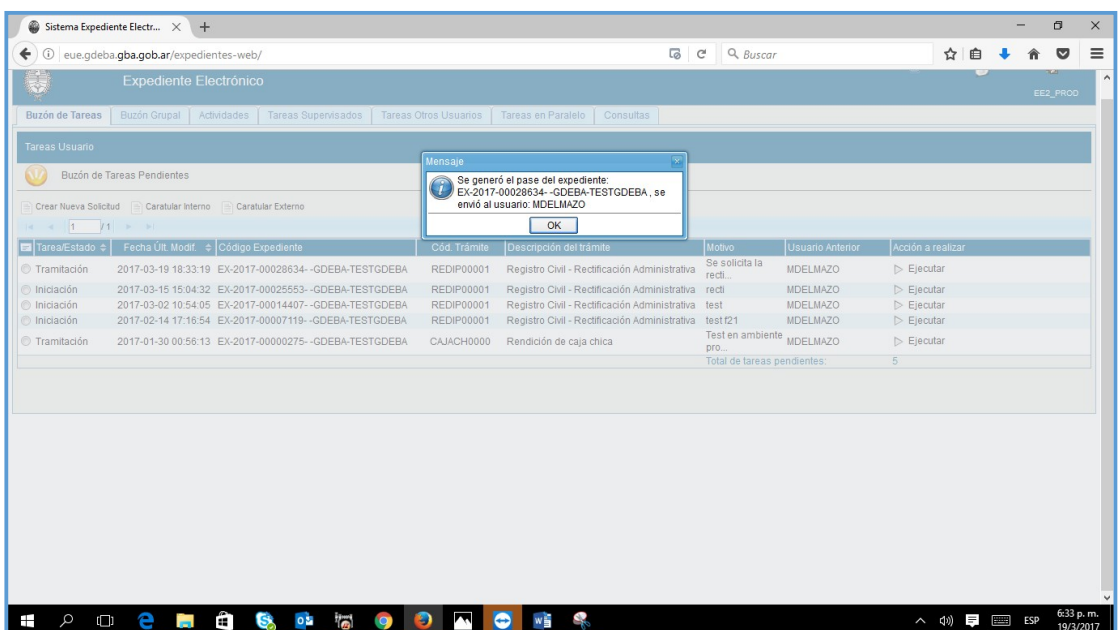

Con esto hemos finalizado el proceso de inicio de la rectificación. El expediente ya no figura en nuestro Buzón de Tareas, ni en Buzón grupal.

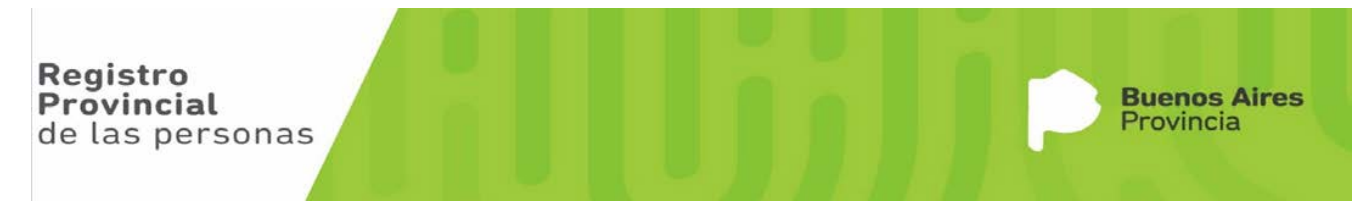

## **Caratulación y Armado del EE para Solicitar Rectificación de un Acta Libro**

A continuación explicaremos como solicitar con Expediente Electrónico la rectificación de una Acta del Libro (papel).

En este procedimiento sólo se utilizan el módulo EE y GEDO, sin intervención de REDIP.

En primera instancia identificamos si se encuentra un solo libro en la delegación o ambos libros. En el caso de encontrarse un solo libro en la delegación generaremos un GEDO IMAD en donde se importa la copia del acta del libro (sin ninguna leyenda ni nota, copia simple). En el caso que se encuentren ambos libros en la delegación también generaremos el GEDO IMAG, importando la copia del acta gemelar.

A continuación, se creará el GEDO correspondiente al tipo de caratulación, siendo el GEDO RECIN para caratulación interna y el GEDO RECEX para caratulación externa. Asimismo se crearán todos los GEDO correspondientes a la documentación respaldatoria que hace a la solicitud.

Una vez creados todos los documentos GEDO a anexar al EE, desde Escritorio único ingresamos al módulo EE.

Al ingresar al Módulo EE seleccionamos **CARATULAR INTERNO** (si fuera el caso de un formulario 21)

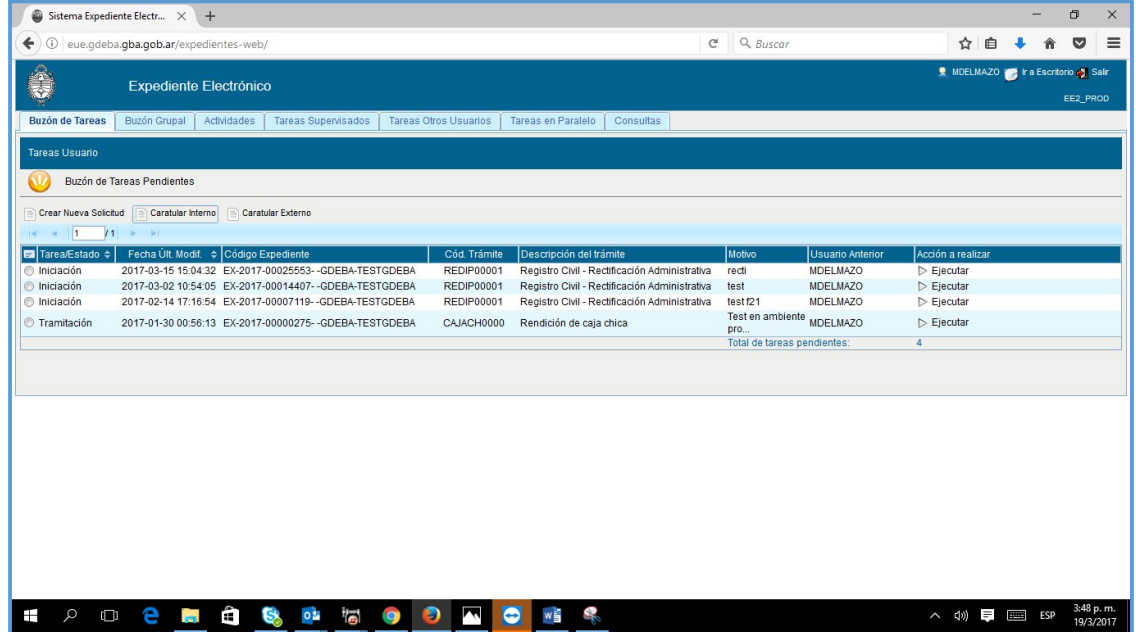

Se nos despliega una ventana de Caratulación de Expediente

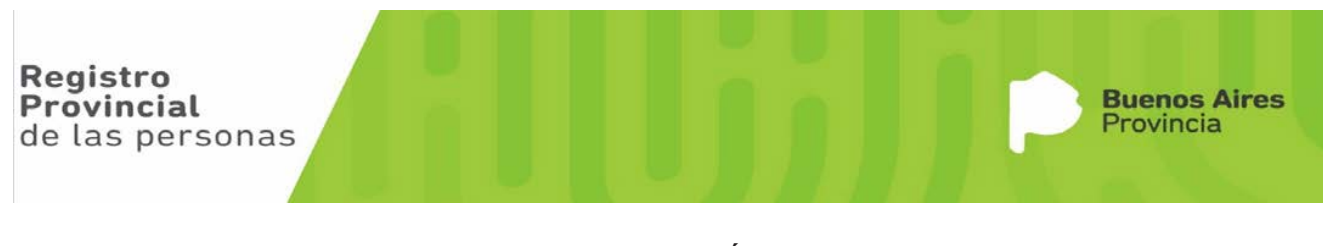

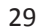

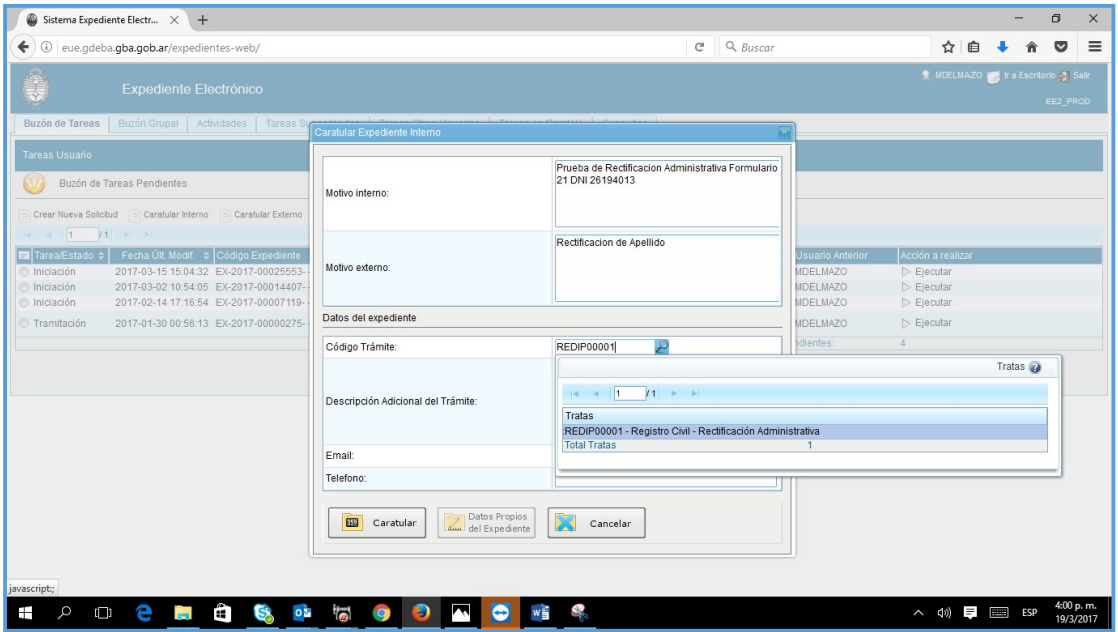

En donde,

- g. En Motivo Interno le ponemos "RECTIFICACION ADMINISTRATIVA DE ACTA LIBRO Dato topográfico del Acta a rectificar".
- h. En Motivo Externo describimos el atributo a rectificar, por ejemplo Rectificación de Apellido: dice PEREZ y debe decir PERES
- i. En Código Trámite escribimos **REDIP** y apretamos la lupita que se encuentra a la derecha, y se nos despliega una ventana con cuatro trámites, de los cuales seleccionamos REDIP00001 – Registro Civil – Rectificación Administrativa.
- j. En Descripción Adicional del Trámite se describe claramente los motivos de la solicitud de la rectificación.
- k. Email es un dato de carga opcional
- l. Teléfono es un dato de carga opcional

Una vez completado el formulario se presiona el botón CARATULAR, en donde nos aparecerá un cartelito de realizar caratulación interna y luego se nos despliega la ventada de Datos.

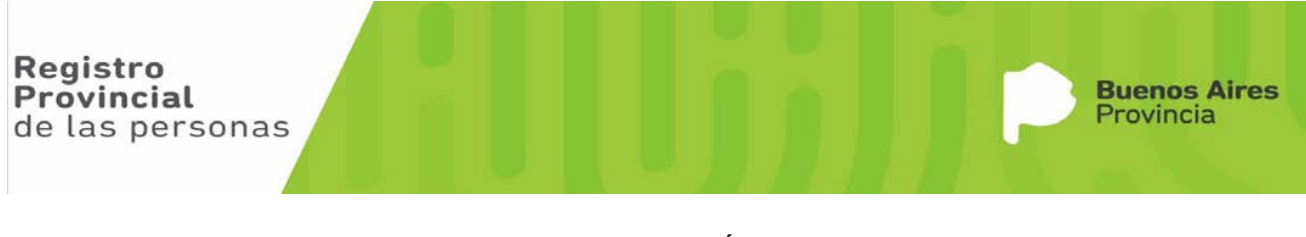

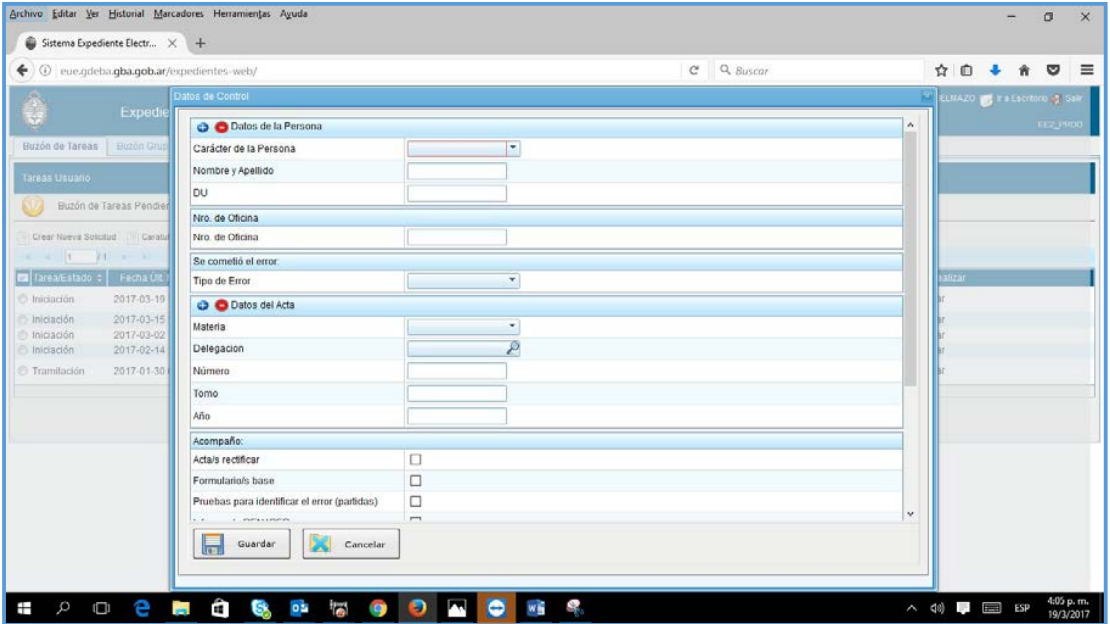

#### En donde,

- i. En Carácter de la Persona, tenemos dos opciones. Si el Titular de Acta está identificado se selecciona Titular del Acta y se ingresan los datos del inscripto. Si se trata de un acta de Defunción Fetal se selecciona Titular del Acta y se ingresan los datos de la Madre (Parturienta) mientras que si se trata de un NN se selecciona Apoderado y se ingresan sus datos.
- j. En Nro. De Oficina se ingresa el número de la Delegación que caratula el expediente.
- k. En tipo de Errorse nos despliegan lostipos de errores según sea el origen de la rectificación. En este ejemplo al tratarse de una rectificación de apellido seleccionamos el 02-Error de carga de datos.
- l. En Materia seleccionamos según se trate, en este caso Defunción. Cabe señalar que se pueden solicitar rectificaciones de todas las materias (Nacimientos, Defunciones, Matrimonios y Uniones Convivenciales).
- m. En Delegación ingresamos la que figura como dato topográfico en el acta a rectificar
- n. En Número ponemos número de acta
- o. En Tomo ingresamos el número de tomo seguido de la letra que lo identifica. Por ejemplo 1D.
- p. En Año se ingresa el año que figura en el dato topográfico del acta a rectificar. Luego se tildan todos los documentos que se acompañan, teniendo en cuenta que la documentación base es el certificado de defunción, constatación de parto, formulario 2 (según sea defunción, nacimiento, matrimonio) y aclarando en documentos adicionales los que otros documentos que anexaremos y no figuran en la lista.

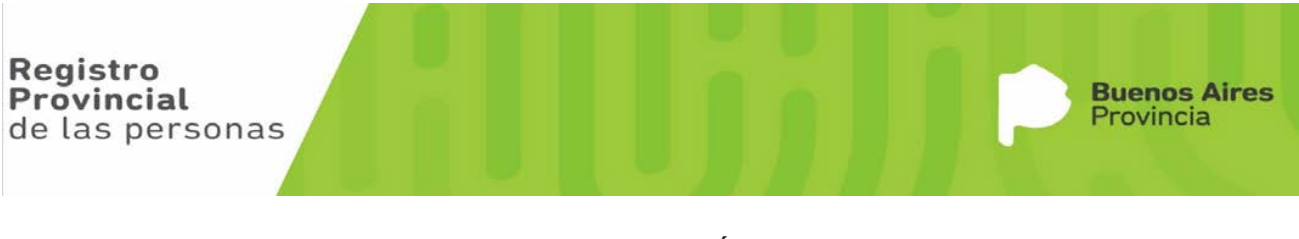

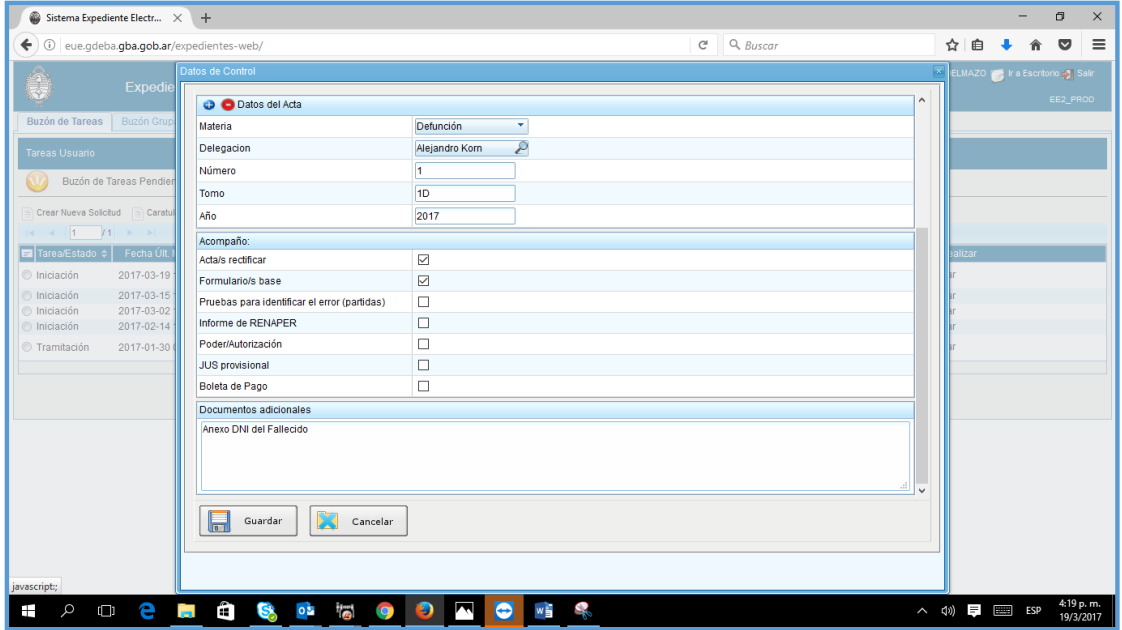

Apretamos el Botón **Guardar**, y nos aparecerá un mensaje con el Número de Expediente asignado, mensaje que le damos OK.

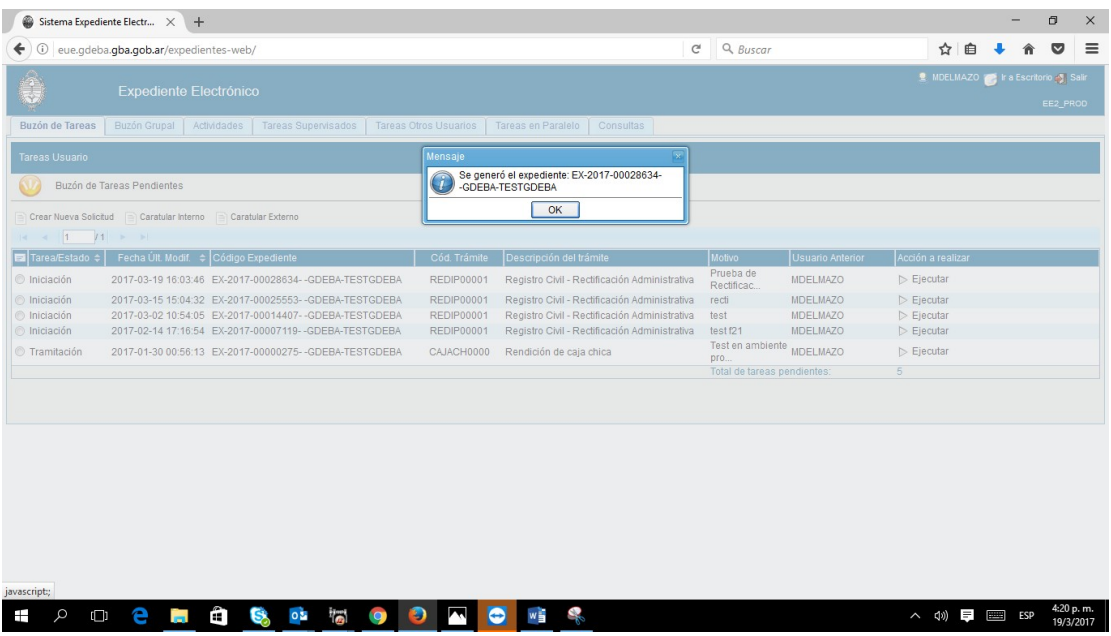

A partir de este momento el expediente se encuentra en el buzón de tareas, con estado INICIACION, Fecha de creación, el número de expediente que nos detalló el mensaje anterior y los detalles breves del expediente iniciado

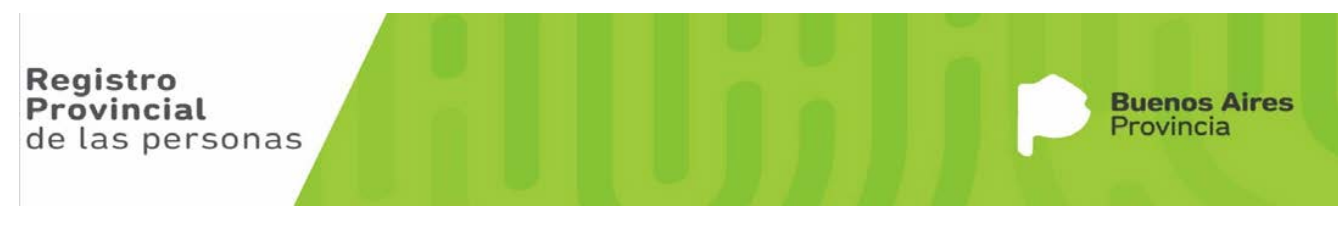

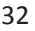

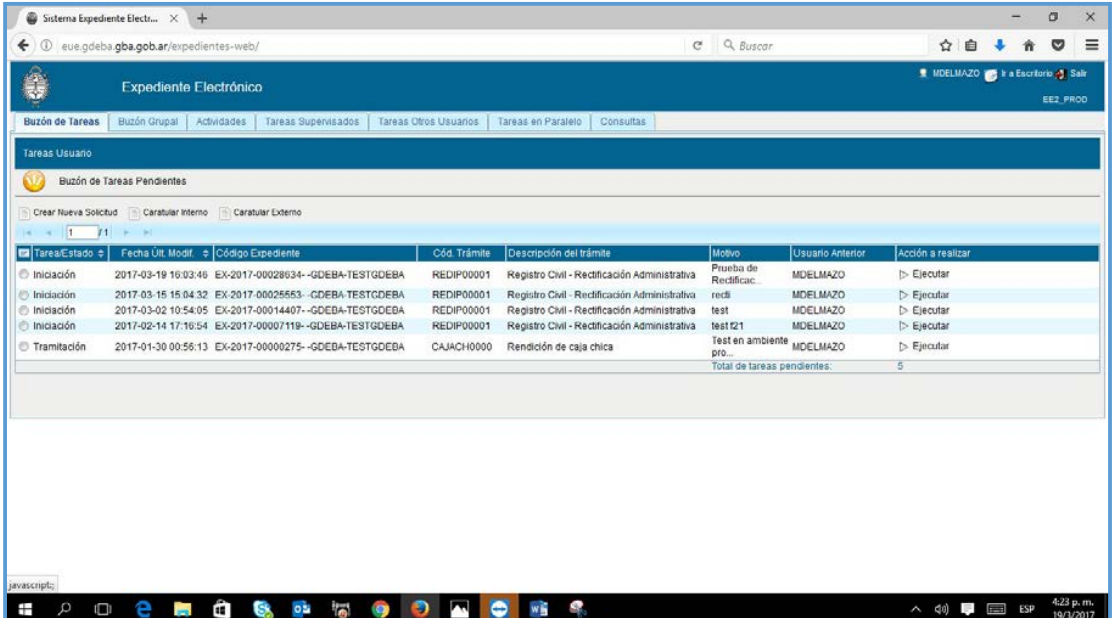

Para continuar con el expediente, seleccionamos desde nuestro buzón de tareas Ejecutar sobre el expediente que estamos trabajando. Se debe hacer click sobre la palabra Ejecutar para poder abrir el expediente, ya que si hacemos click sobre el número de expediente éste no responderá a acción alguna.

Al hacer click sobre ejecutar se nos despliega la ventana del expediente que estamos trabajando.

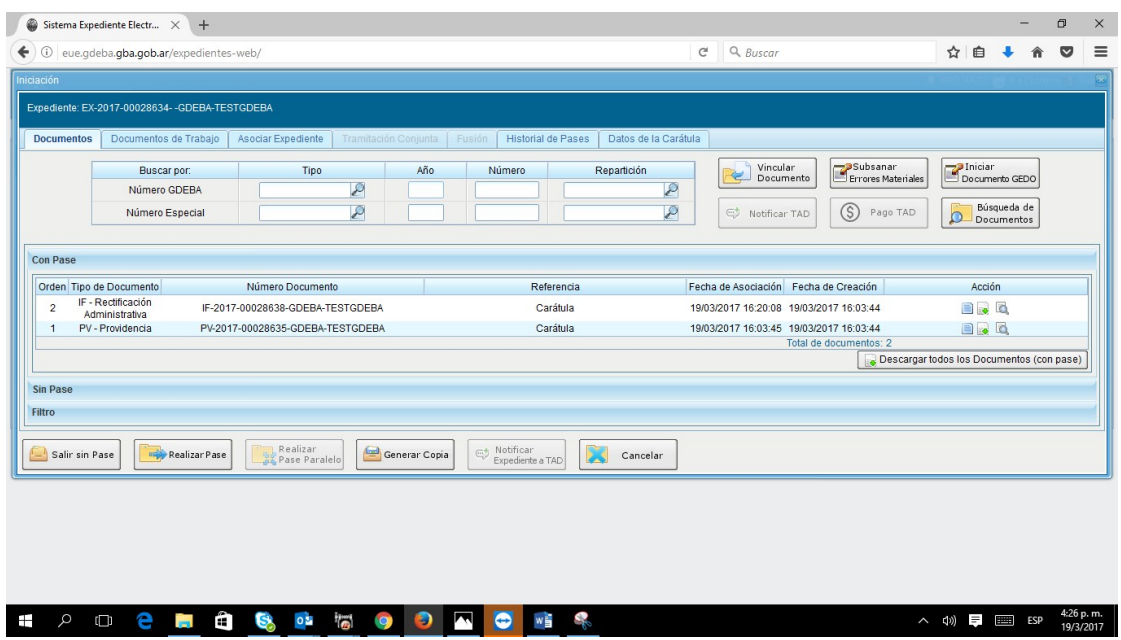

Aquí podemos observar que tenemos dos asientos en el expediente:

- 3- PV-Providencia que se generó con nuestra caratulación
- 4- IF-Rectificación Administrativa que se generó con la carga de datos del formulario.

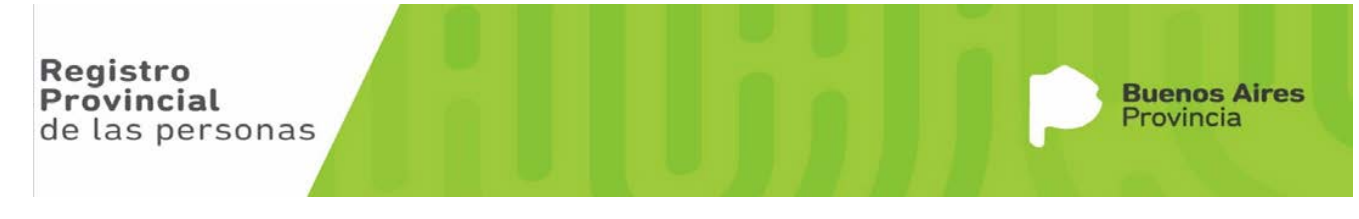

Los asientos nos indican todas las acciones que vamos generando en el expediente.

Ahora debemos vincular todos los GEDO creados, comenzando con el IMAD e IMAG si correspondiese. Asimismo vinculamos el RECIN o el RECEX según sea el caso.

Para vincular los documentos GEDO creados ingresamos los datos del Número GDEBA en la fila que dice Numero GDEBA.

Para vincular el GEDO IMAD en donde dice Tipo, escribimos REDIP y apretamos la lupita, en donde se nos despliega una ventana que figura una flecha celeste + REDIP presionamos la flecha celeste y se despliega otro renglón que dice REDIP. Hacemos click sobre ese.

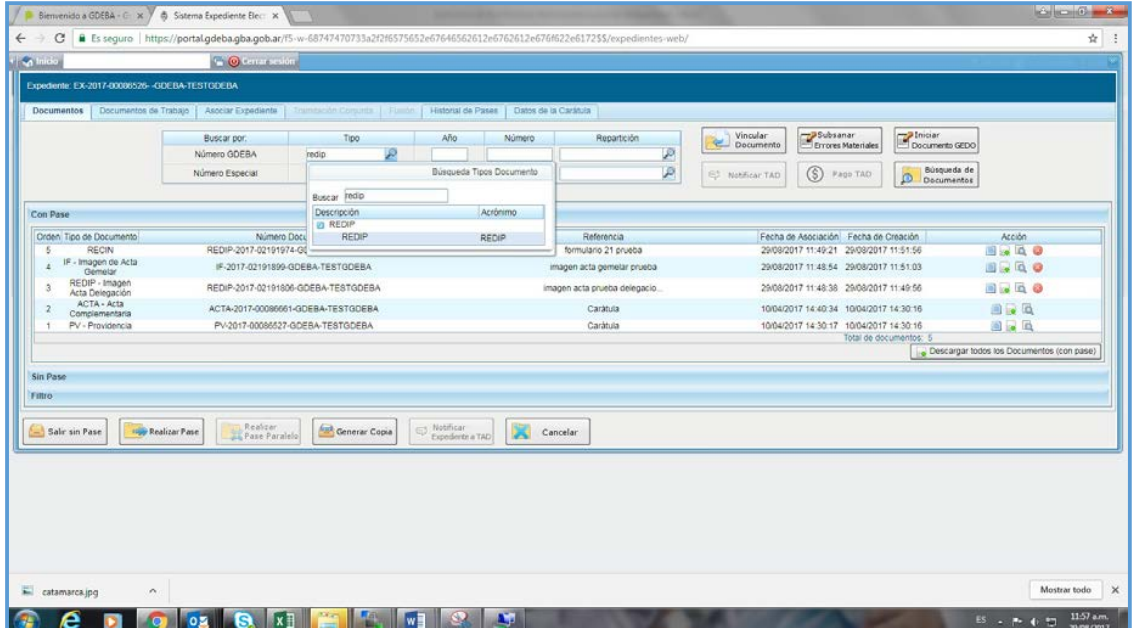

Continuamos cargando el año, el número (donde no hace falta ingresar los ceros antecesores) y la Repartición. Para ingresar la repartición debemos apretar la lupita, buscar a través de la ventana de búsqueda y hacer click en el resultado desplegado.

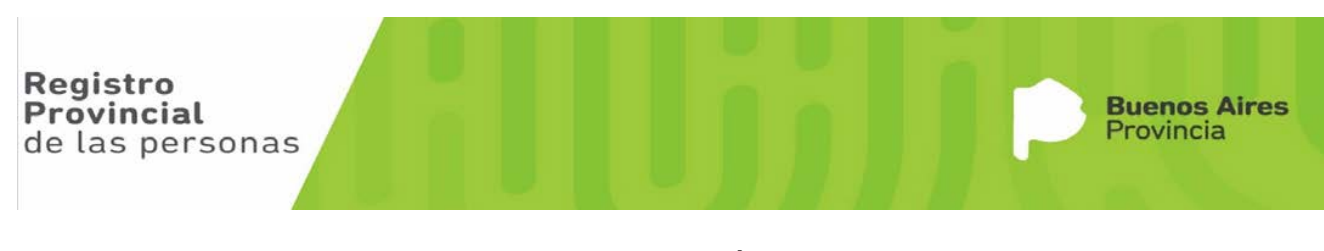

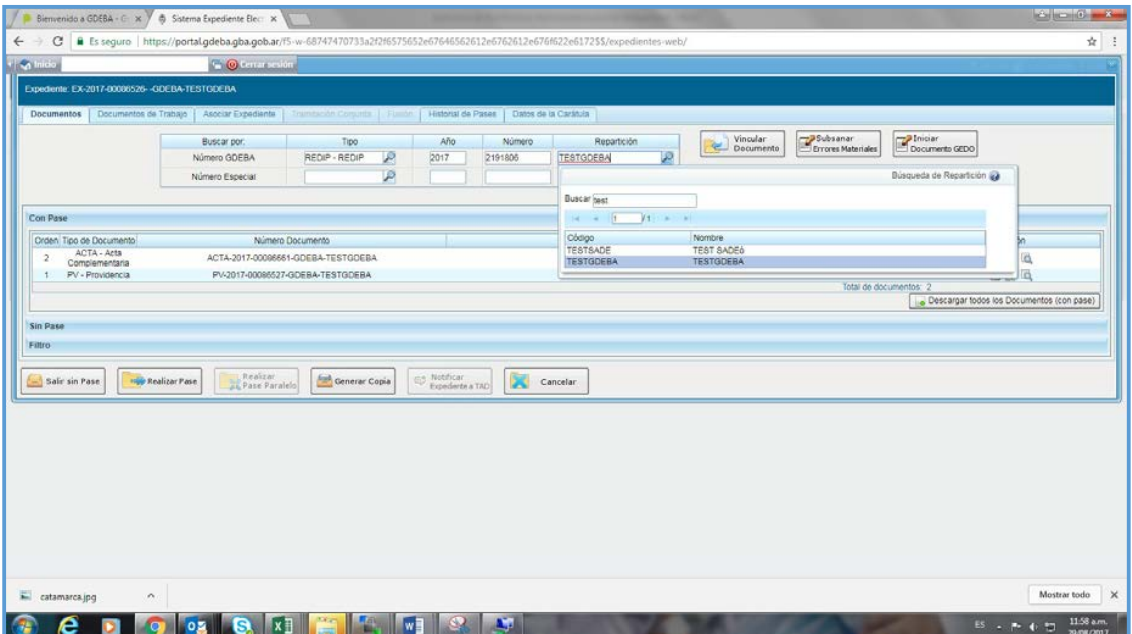

Una vez ingresado el número GDEBA completo apretamos el botón **Vincular Documento** que se encuentra arriba a la derecha

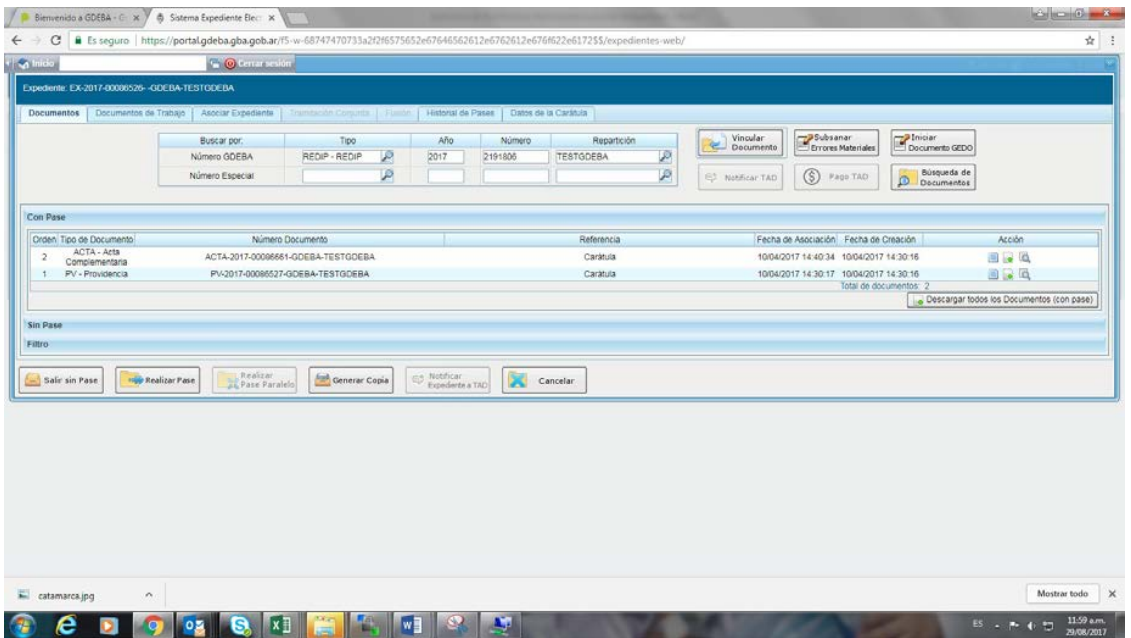

Ahora podemos ver que en los asientos del expediente se anexo uno nuevo con los detalles del documento que anexamos.

Cabe señalar que todos los documentos anexados tienen la posibilidad de eliminarlos del expediente mediante la cruz roja que se encuentra en la columna acciones del asiento correspondiente.

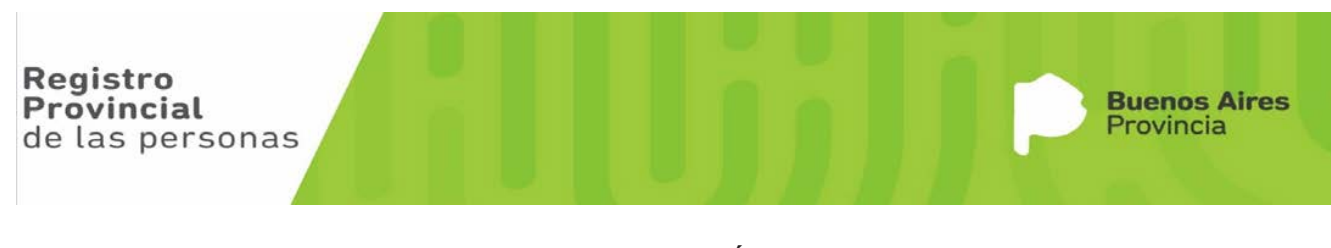

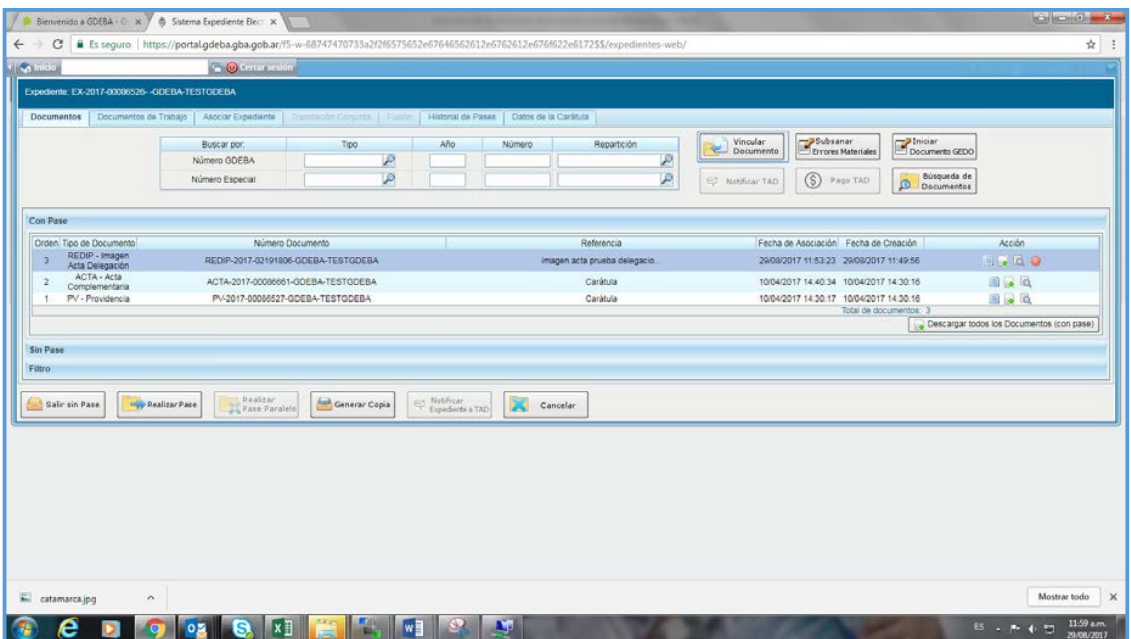

Si contamos con ambos libros en la delegación continuamos vinculando el GEDO IMAG. Para ello completamos el número GDEBA. En donde dice Tipo ingresamos IF y seleccionamos la lupita. Se nos despliegan tres opciones seleccionando IF nuevamente mediante la flecha azul, y luego INFORME.

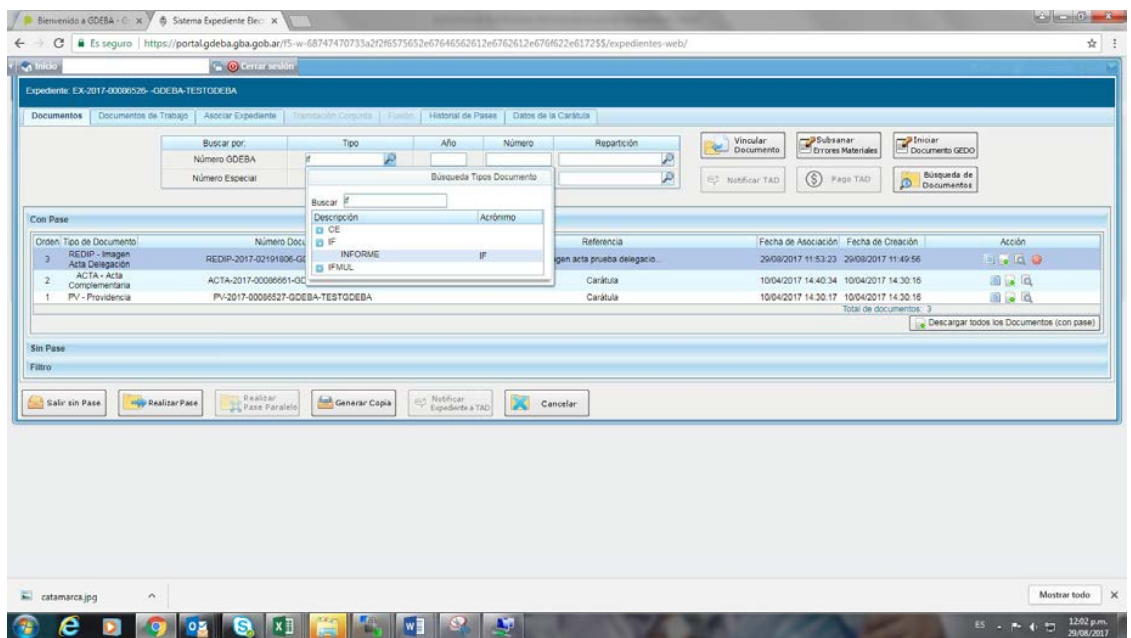

Y continuamos completando año, número, y repartición para presionar Vincular Documento. Es así que en el EE ya podemos ver que contiene los asientos de las copias de las actas libro a rectificar.

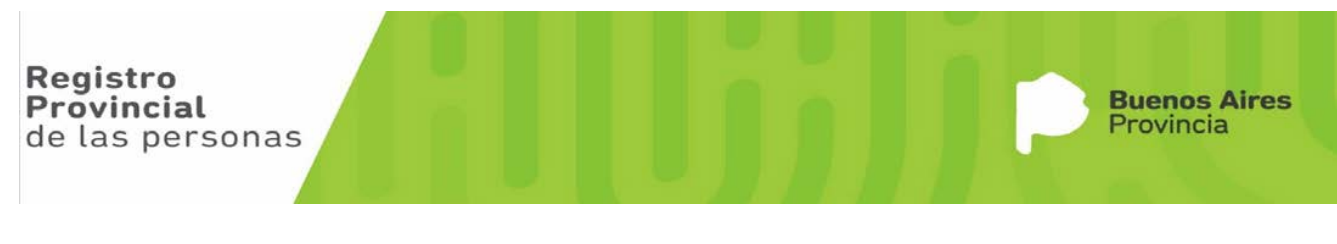

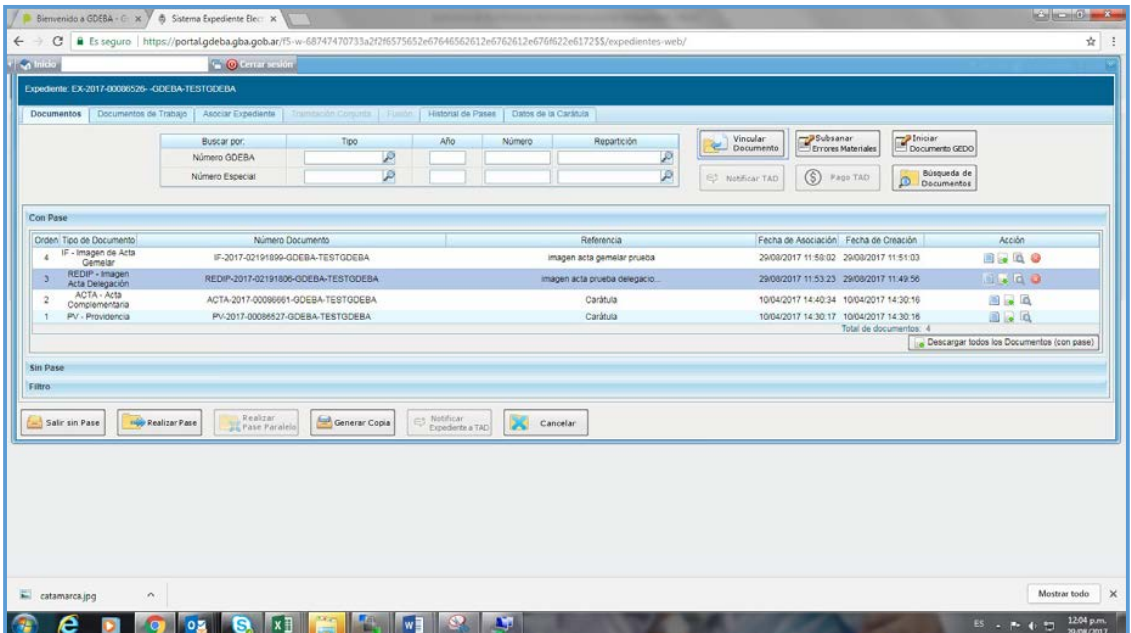

Luego vinculamos el GEDO RECIN o RECEX, según corresponda. En este caso que estamos haciendo un EE de caratulación interna vincularemos el GEDO RECIN.

En el número GDEBA en Tipo ingresamos REDIP, presionamos la lupita y seleccionamos REDIP.

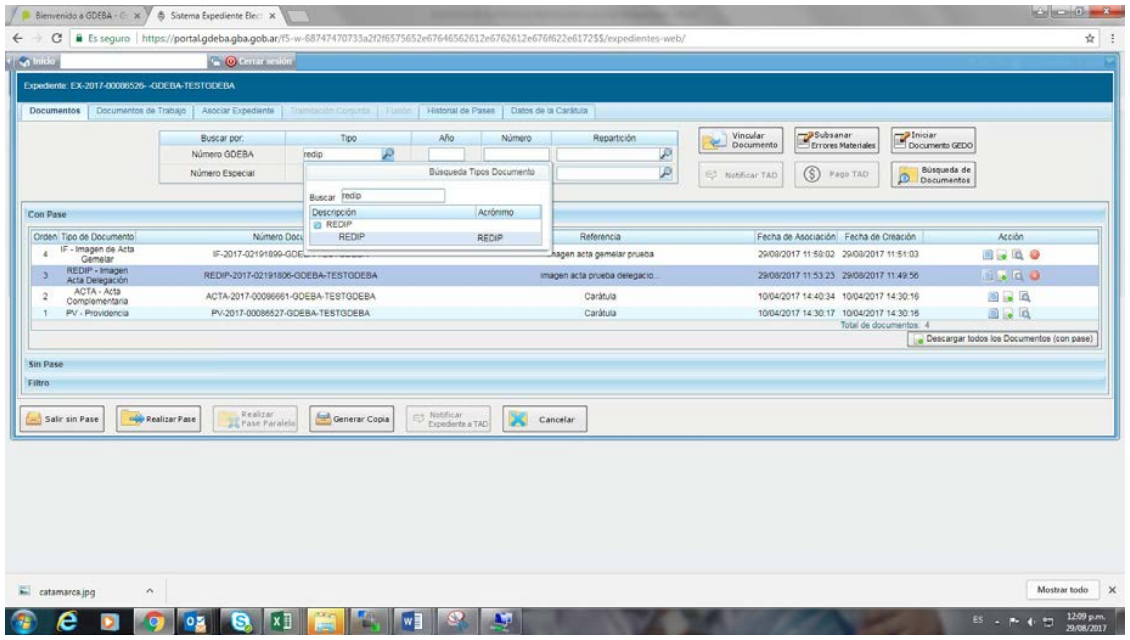

Continuamos completando los datos del año, número y repartición para presionar Vincular Documento. Como se puede observar en los asientos del expediente ya se encuentran las copias de las actas libro y el formulario 21.

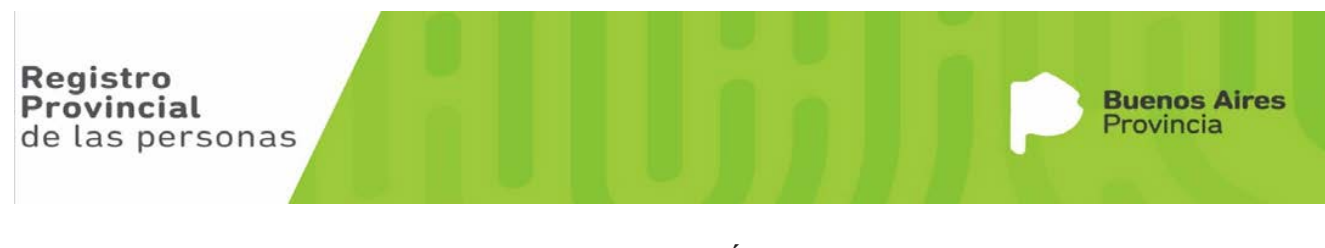

![](_page_39_Picture_116.jpeg)

Continuamos vinculando todos los documentos GEDO creados oportunamente como documentación respaldatoria para anexar al presente EE. Siguiendo la misma operatoria que utilizamos para vincular los anteriores.

Para vincular el Certificado de Defunción por ejemplo, ingresamos el Número GDEBA en la fila que dice Numero GDEBA.

Para ello donde dice Tipo, escribimos CE y apretamos la lupita, en donde se nos despliega una ventana que figura una flecha celeste + CE, presionamosla flecha celeste y se despliega otro renglón que dice CE. Hacemos click sobre ese.

![](_page_39_Picture_117.jpeg)

Continuamos cargando el año, el número (donde no hace falta ingresar los ceros antecesores) y la Repartición. Para ingresar la repartición debemos apretar la lupita, buscar a través de la ventana de búsqueda y hacer click en el resultado desplegado.

![](_page_39_Picture_9.jpeg)

![](_page_40_Picture_117.jpeg)

Una vez completados todos los campos, procedemos a presionar Vincular Documento y el documento se anexa al expediente.

![](_page_40_Picture_118.jpeg)

Una vez que están vinculados todos los documentos, chequeamos que estén todos los que debemos anexar. En esta instancia se pueden dar distintas situaciones.

- 3. Que estén todos los necesarios, correctamente subidos.
- 4. Que falte confeccionar algún documento. En este caso debemos dirigirnos al módulo GEDO e iniciar y finalizar la confección y firma del mismo de la misma forma que procedimos con los documentos GEDO anteriores y una vez firmado anexarlo al EE.

Si está todo correcto, entonces procedemos a realizar el pase. Para ello, presionamos el botón **Realizar Pase**, que se encuentra ubicado en la fila inferior de la ventana.

![](_page_40_Picture_10.jpeg)

![](_page_41_Picture_66.jpeg)

Se nos despliega una nueva ventana en donde

![](_page_41_Picture_67.jpeg)

En donde,

**En Motivo, Aclaramos RECTIFICACION DE ACTA LIBRO Dato Topográfico y describimos con detalle el cambio solicitado detallando cual es el error y como debería quedar corregido.**

En Estado seleccionamos **Tramitación**

En Destino, presionamos la lupita de repartición y buscamos por **SDRRDLP** y seleccionamos **Subdirección de Registración**; mientras que en sector presionamos la lupita y buscamos por **DRASDR** y seleccionamos **Departamento de Rectificaciones Administrativas.**

Por último presionamos el botón Realizar Pase y nos despliega un mensaje que el expediente ha sido enviado.

![](_page_41_Picture_11.jpeg)

```
40
```
![](_page_42_Picture_27.jpeg)

Con esto hemos finalizado el proceso de solicitud de la rectificación. El expediente ya no figura en nuestro Buzón de Tareas, ni en Buzón grupal.

![](_page_42_Picture_5.jpeg)

## **Documentación que se le entrega al ciudadano**

Al ciudadano debemos entregarle copia de la carátula, en donde figura: Fecha, Número de EE, ACTA a rectificar y motivo de rectificación. Asimismo, se devuelve toda documentación original que haya sido presentada y vinculada al EE.

Procederemos a descargar e imprimir la carátula.

![](_page_43_Picture_70.jpeg)

![](_page_43_Picture_7.jpeg)

#### **Cómo consultar expedientes**

Dentro del módulo Expediente Electrónico, la solapa "Consultas" permite la búsqueda de expedientes por criterios generales o por número de identificación.

![](_page_44_Picture_57.jpeg)

Se presionamos el botón BUSQUEDA DE EXPEDIENTES se despliega el menú "Búsqueda de Expedientes", el módulo permitirá la consulta de expedientes generados por el usuario productor, por la repartición a la que pertenece, los tramitados por el usuario o por domicilio, lo que incidirá en los resultados obtenidos.

![](_page_44_Picture_58.jpeg)

Si seleccionamos la opción de generados por mí, en mi repartición o tramitados por mí, el módulo habilita una pantalla en la que se deben definir los criterios de la búsqueda. El usuario puede optar por adoptar sólo uno de estos filtros o combinarlos para acotar los resultados.

![](_page_44_Picture_59.jpeg)

![](_page_44_Picture_10.jpeg)

Si se desea realizar una consulta por rango de fechas, se deben completar los campos "Fecha Desde" y "Fecha hasta" y luego presionar en el botón "Buscar", o "Cerrar" para cancelar la búsqueda. Se puede ingresar el dato en el campo correspondiente, o bien indicarlo en los calendarios destinados para tal fin. El módulo mostrará por resultados todos los documentos generados por el usuario durante el intervalo de tiempo establecido.

Otras posibilidades son efectuar búsquedas por "Trata" o "Dato Propio" y por "Datos de la Solicitud".

En estos casos, se debe seleccionar el código correspondiente del menú desplegable. Todas las opciones son combinables, lo que permite ajustar el resultado.

El listado de expedientes obtenidos se organiza por columnas, según los datos principales de la actuación.

![](_page_45_Picture_176.jpeg)

Para buscar expedientes por domicilio, se habilita la siguiente ventana en la que se deben definir los criterios. El usuario puede optar por elegir sólo uno de estos filtros o combinarlos para acotar los resultados.

![](_page_45_Picture_177.jpeg)

Luego del ingreso de los datos para la búsqueda el proceso continúa como se detalló para el tipo de búsqueda anterior.

En la opción "Consultar Expediente por número GDEBA", el módulo habilita una pantalla en donde se debe completar el tipo de actuación, año, número, repartición actuación, repartición usuario.

![](_page_45_Picture_12.jpeg)

![](_page_46_Picture_34.jpeg)

El módulo mostrará como resultado el expediente seleccionado. En la columna "Acción", la opción "Visualizar" permite ver el expediente completo con todos los documentos vinculados.

![](_page_46_Picture_35.jpeg)

![](_page_46_Picture_6.jpeg)